# **XR-Clinic Mobile manual**

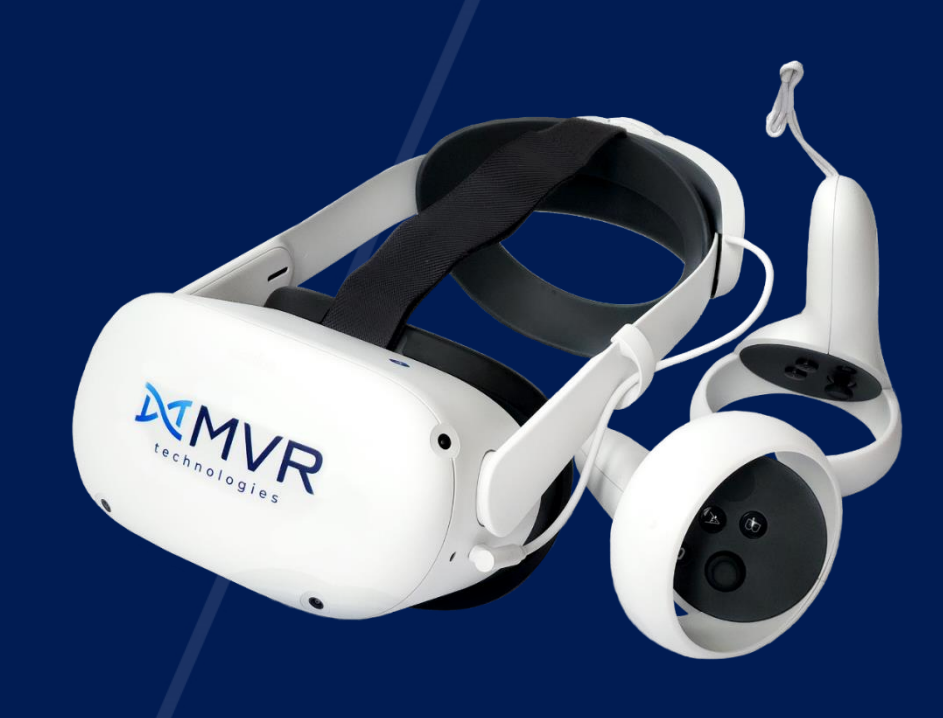

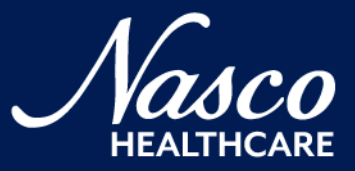

# **Contents**

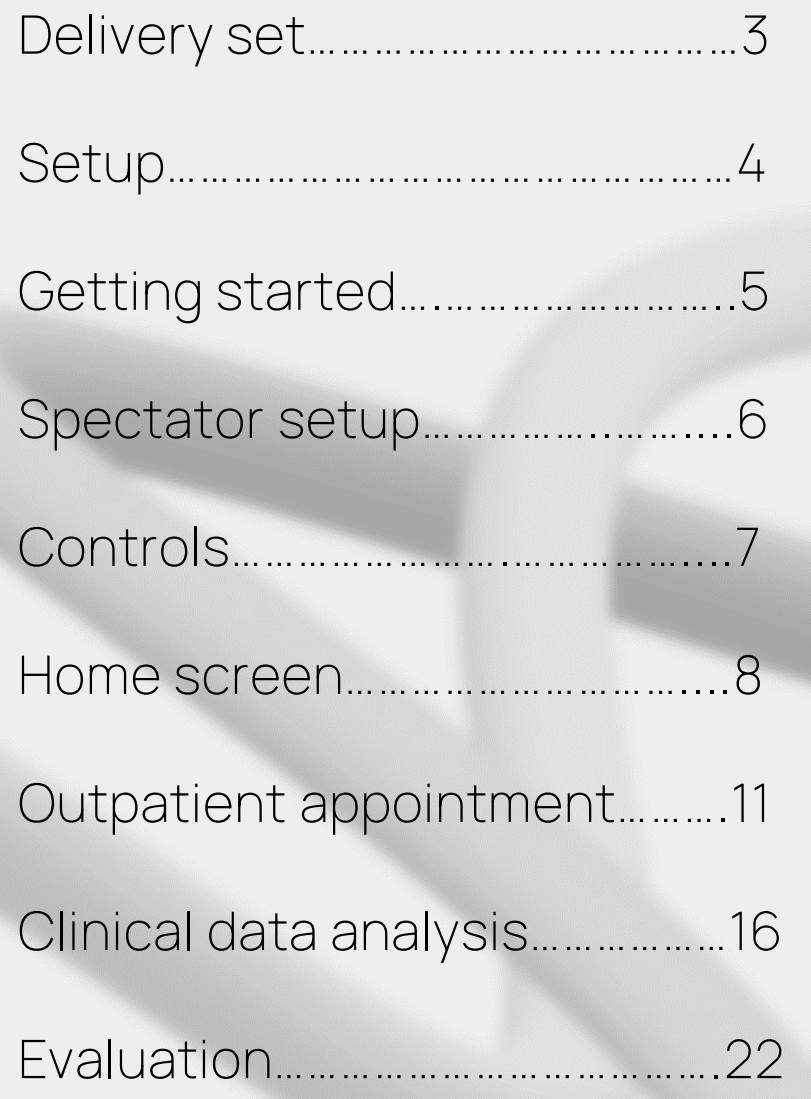

# **Delivery set**

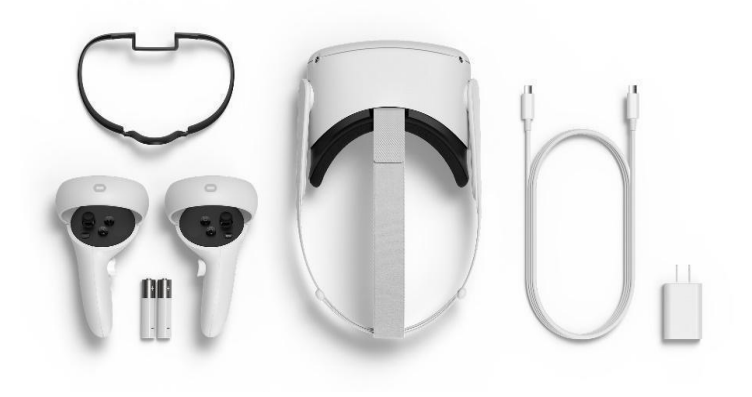

Meta Quest 2 VR headset External battery

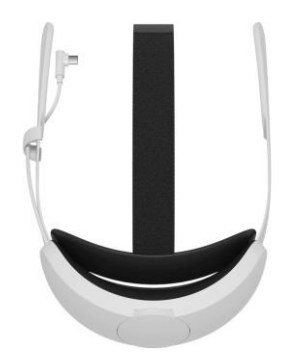

Not included:

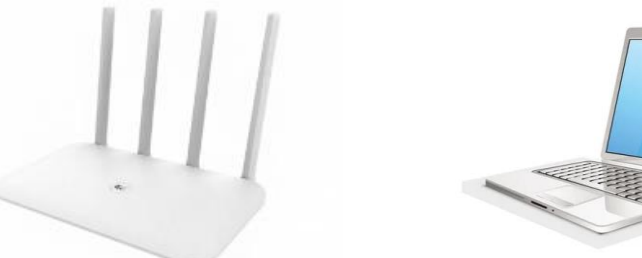

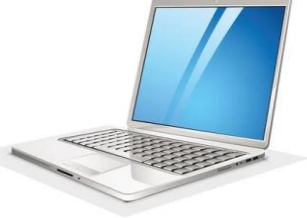

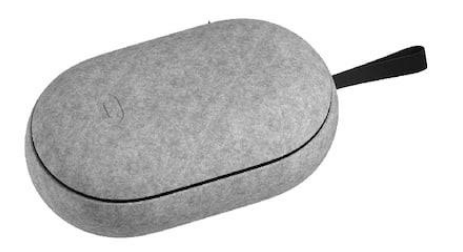

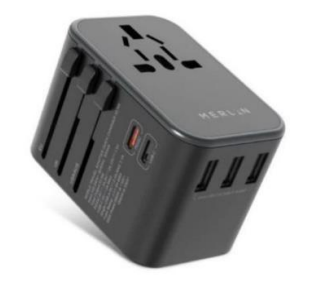

Wi-Fi router

PC or laptop

VR headset carrying case Universal power adapter

Appearance of equipment may differ from the one presented in the manual

# **Setup**

#### Goggles setup

- Hold the power button to turn on VR goggles
- Use controllers to operate with the VR headset.
- Make sure batteries are fully charged

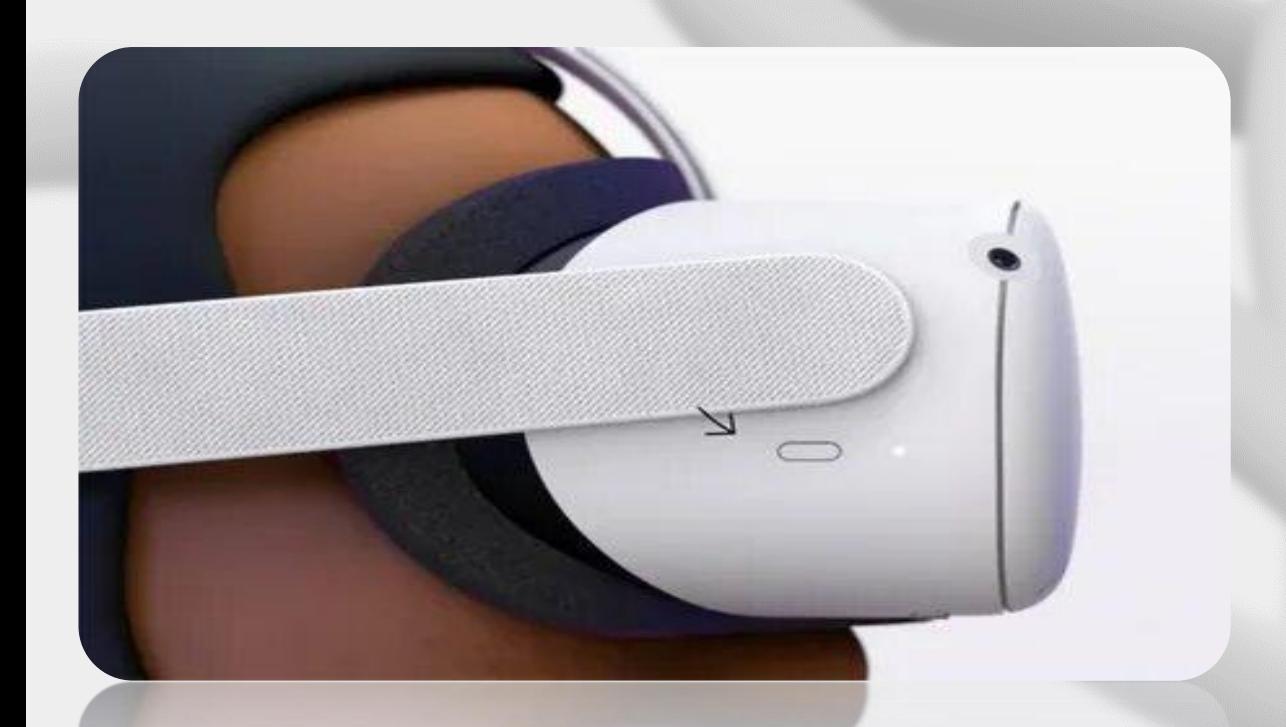

VR setup

- Connect the VR headset to the Wi-Fi network
- Create the boundary or choose the stationary one
- Make sure the boundary zone is free of objects

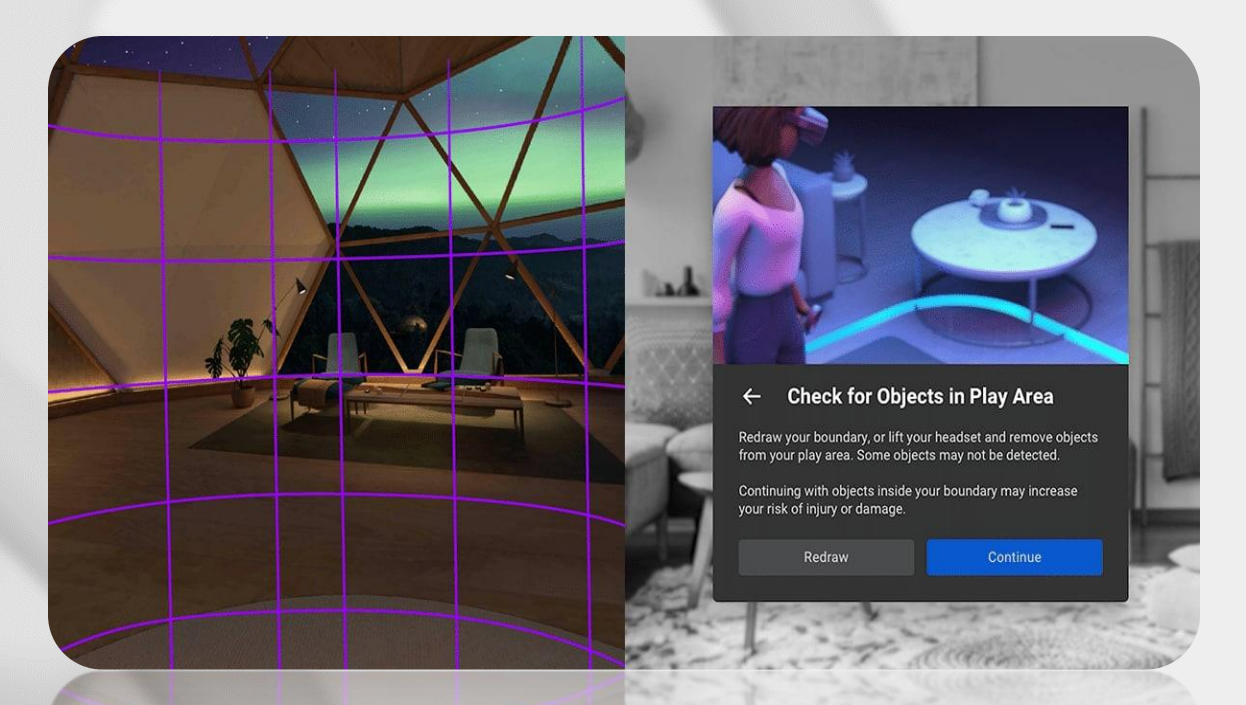

# **Getting started**

#### Launch the application

- Open the application library in the main menu
- Choose the XR-Clinic application
- Click on it to start

#### Log in and update

- Enter the Profile key on the start screen
- Case Manager update notification will appear automatically - click "Download" to update cases

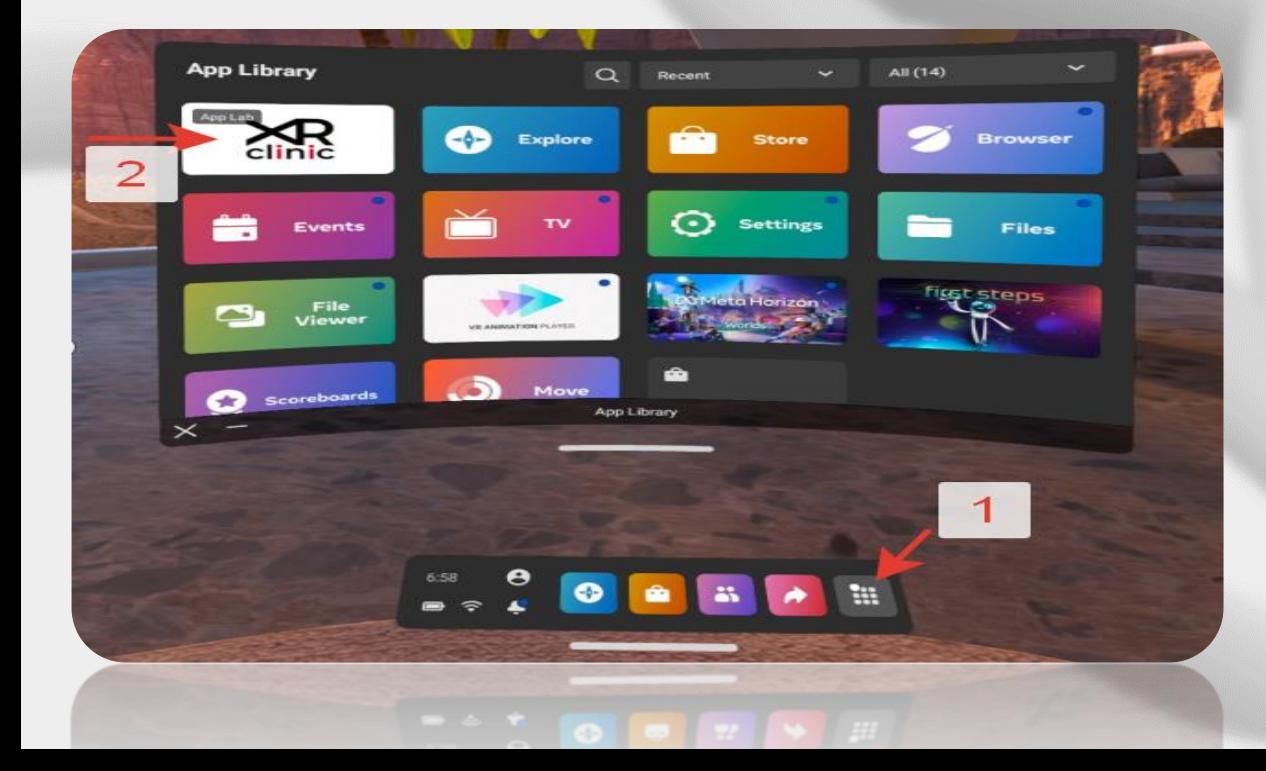

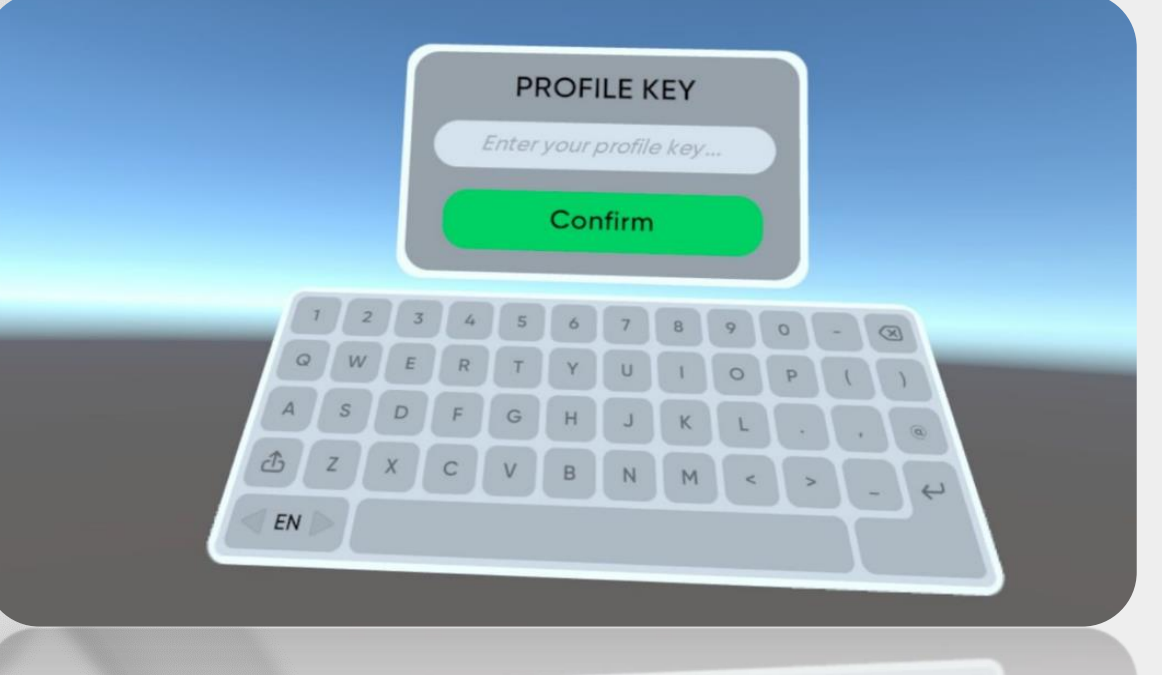

# **Spectator setup**

- Connect your computer to the same Wi-Fi network as the VR set
- Start "XR-Clinic\_Spectator" on the computer
- Click on the session in the Server list

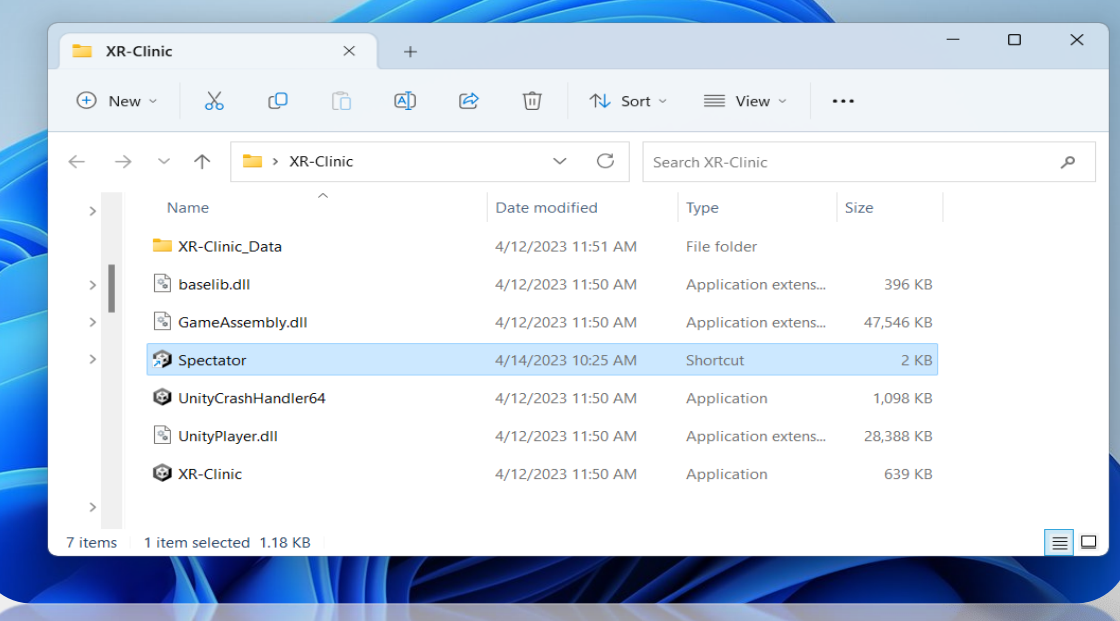

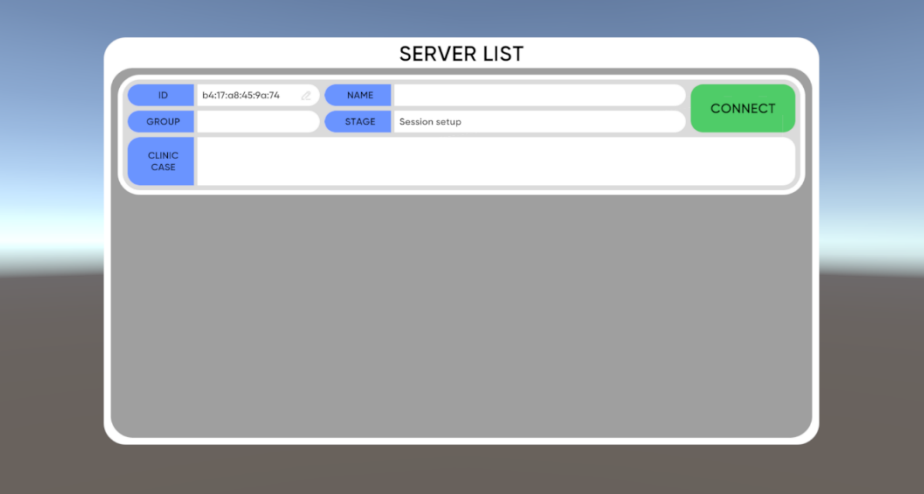

# **Controls**

- Use the trigger button to interact with objects, menus or keyboard
- Scroll any list holding the trigger and moving controller up or down
- Hold the trigger to take any item in the hand inside the simulation
- Push the joystick, aim with the green arrow and release the joystick to use teleportation
	- Push the joystick left or right to turn around

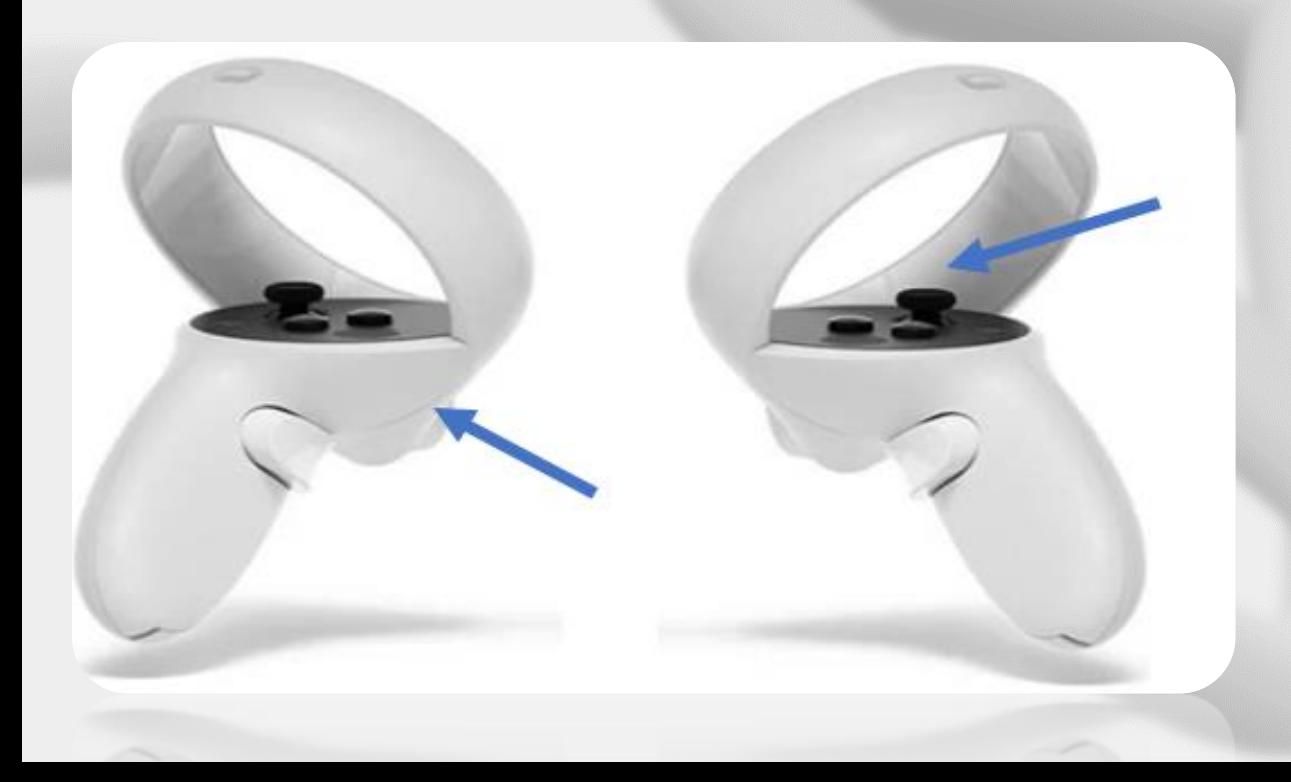

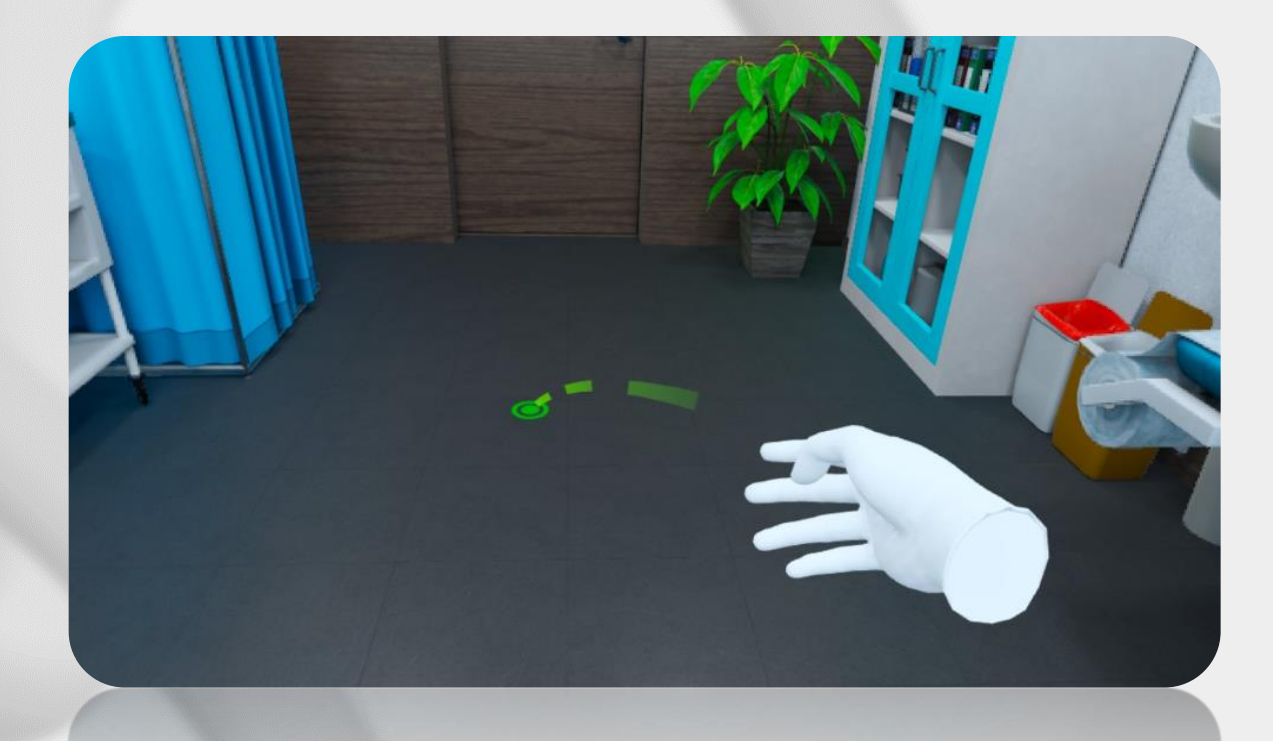

# **Home screen**

#### Settings

- Enter your group number, choose gender and language
- Click the "Cases" button
- You can also start the XR-Clinic Mobile Tutorial

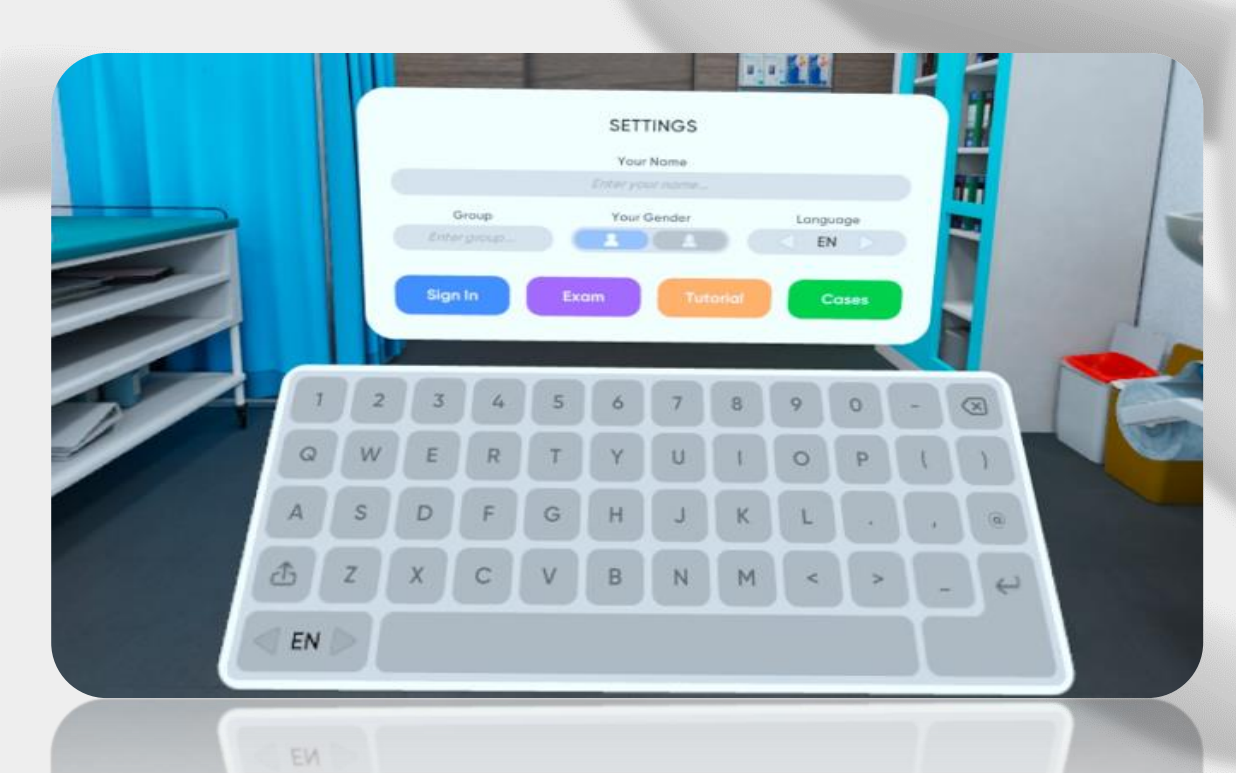

#### Exam mode

- Exam can be scheduled in Smart Center
- Scheduled exam will start automatically
- If the user is not logged in, exam can be started with a unique code generated in Smart Center

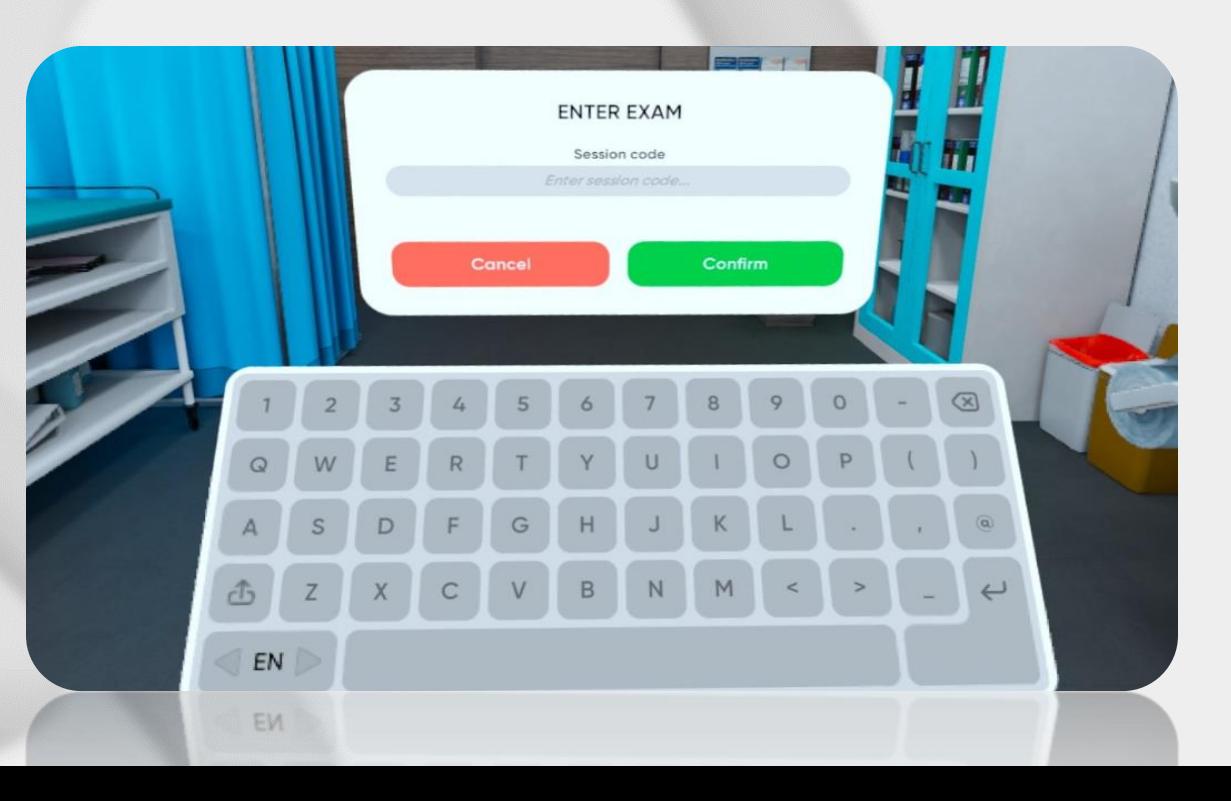

#### **Home screen**

#### Case selection

- Case selection menu is divided into categories by clinical disciplines
- Choose one of them to overview the case list by the certain discipline
	- Choose the specific case from the category

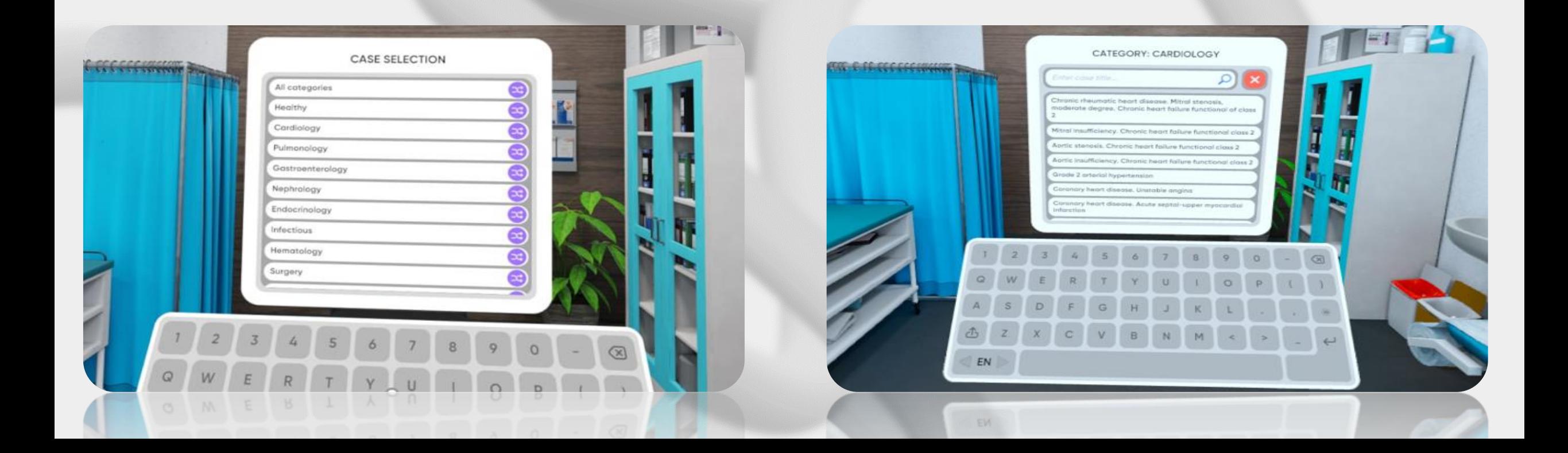

#### **Home screen**

#### Case selection

- The case menu consists patient's info and the diagnosis
- Click "Start" to begin
- You can also start certain case Tutorial

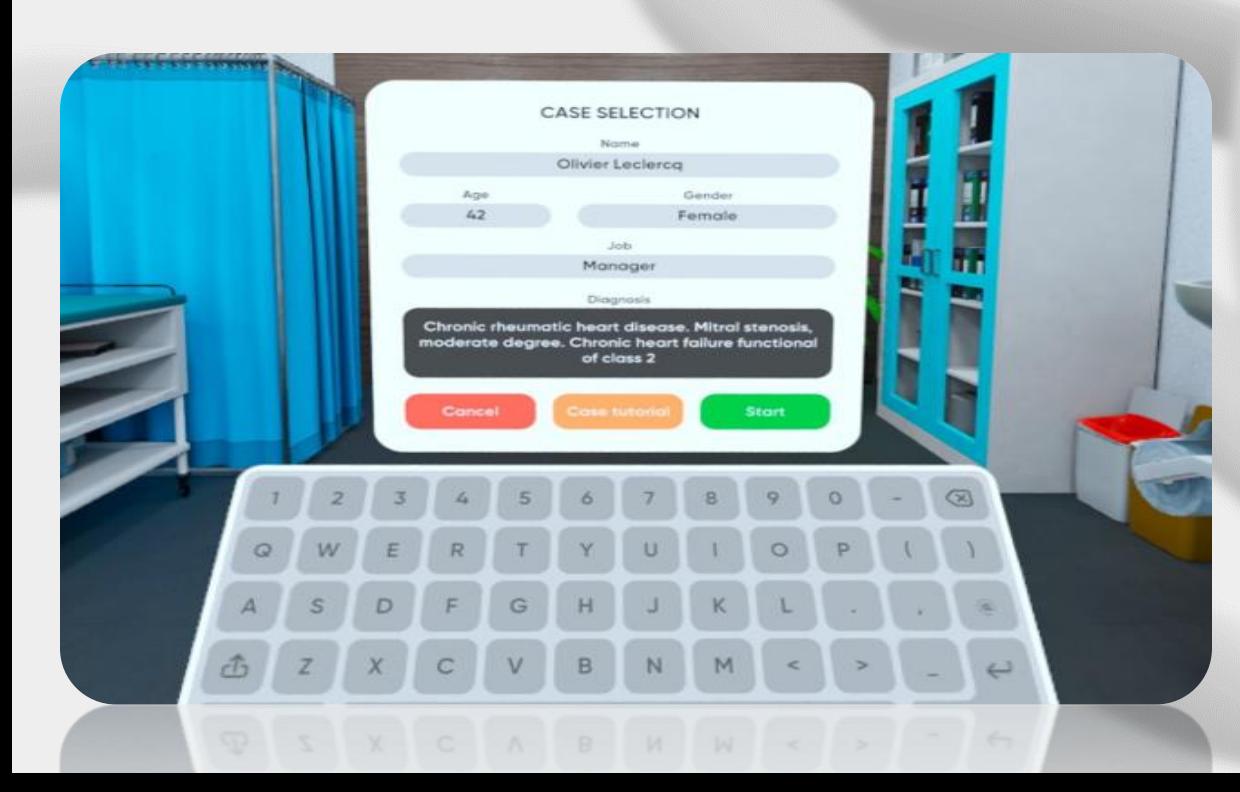

#### Start of the appointment

- Use controllers to operate inside the simulation
- Teleport to the sink to do hygiene
- Click on the "Invite a patient" button to start

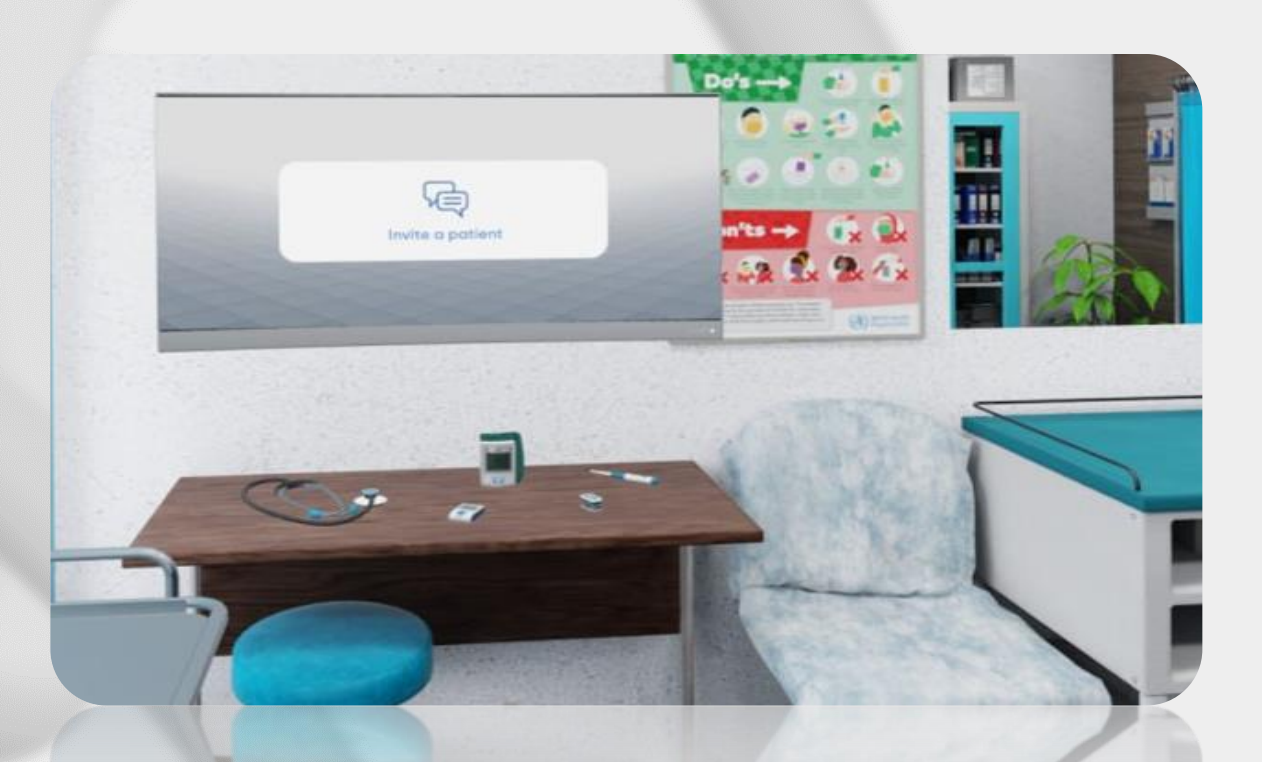

#### Dialog

- Select questions to collect information
- Save responses in certain categories: complaints, anamnesis of disease, anamnesis of life, epidemical anamnesis
	- You can skip the response if needed

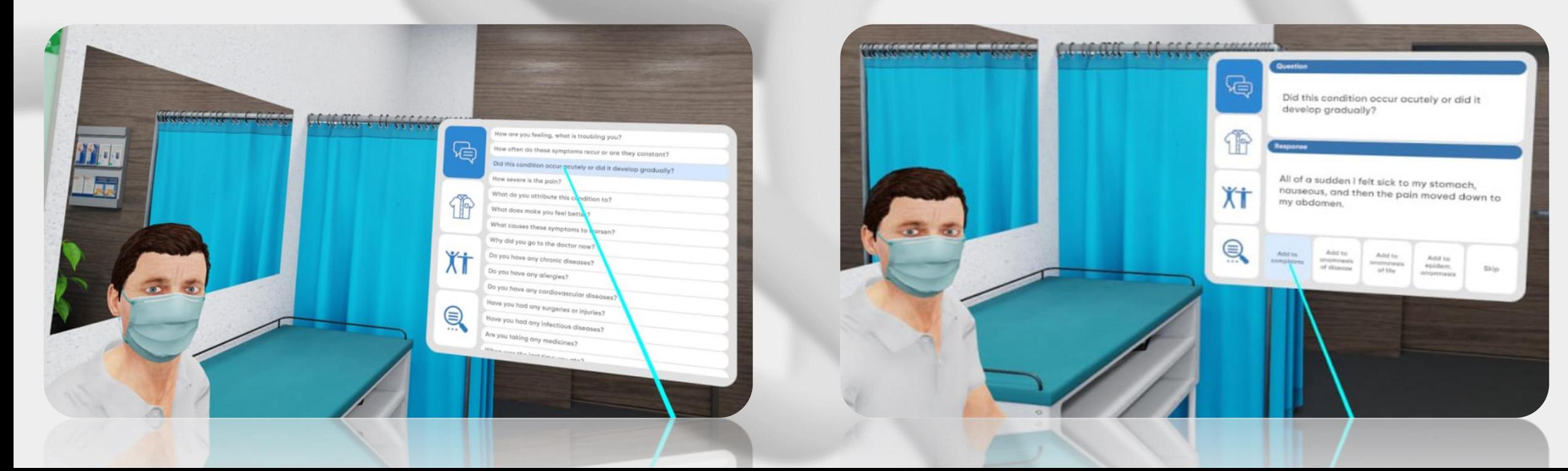

#### Clothing

- It is necessary to undress the patient before physical examination
- Choose the suitable option in the clothing menu

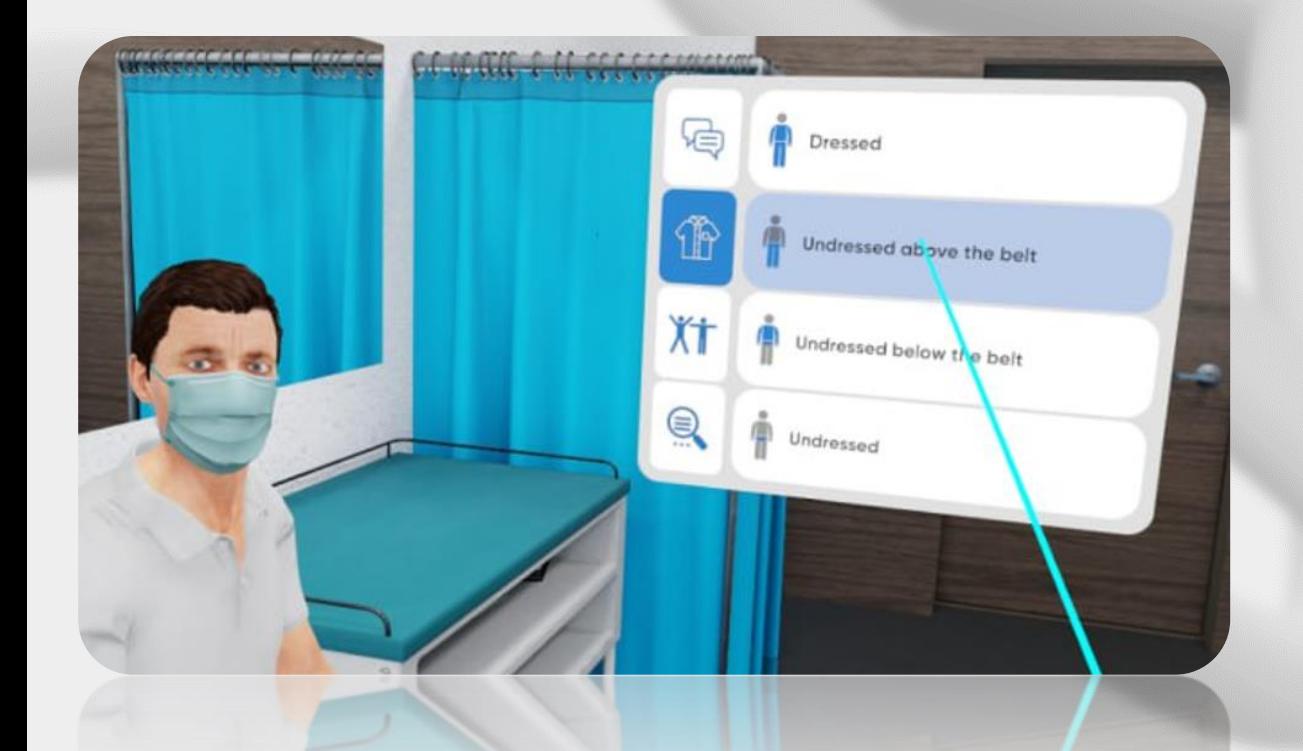

#### Body position

- Physical examination can be performed in different body positions
- Choose appropriate position for examination
- Oral examination is also available

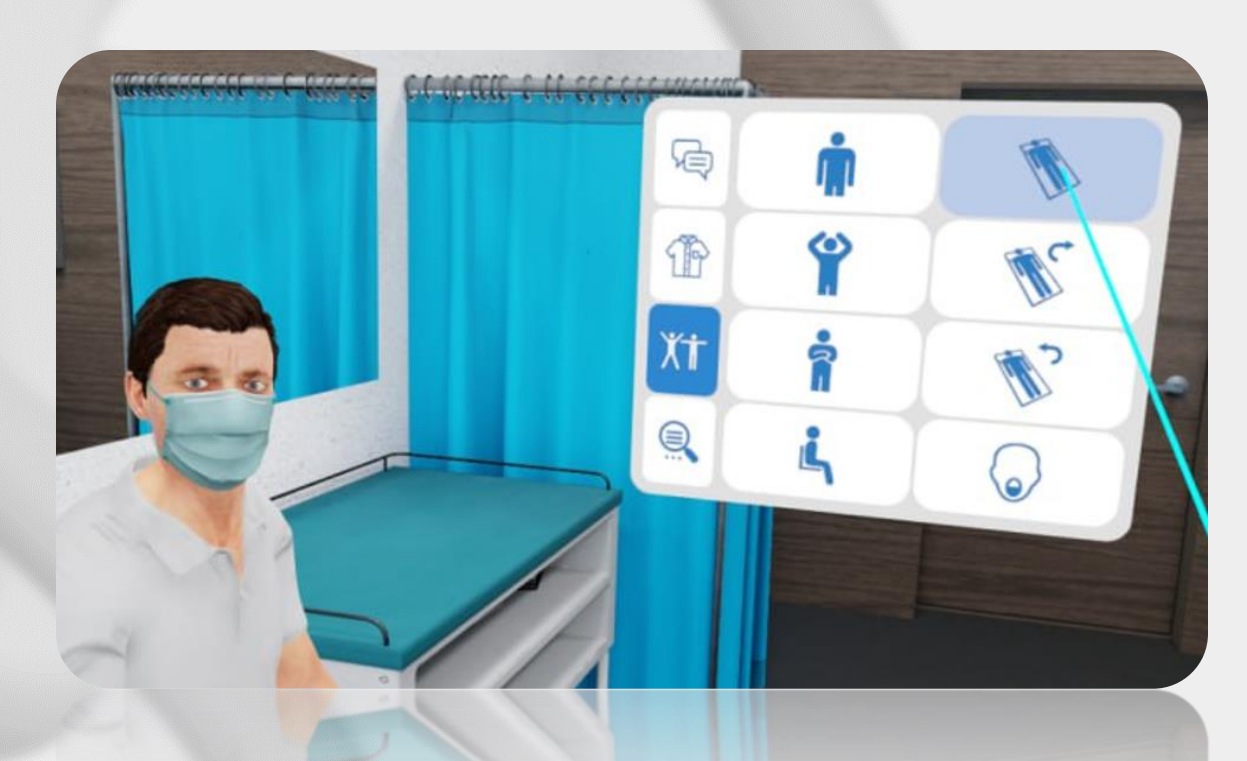

#### Assessments

- Choose as many additional examinations to prescribe from the list as needed
- Click the "Send" button

Physical examination

- Undress the patient
- Choose appropriate body position
- Teleport closer to patient to start examination

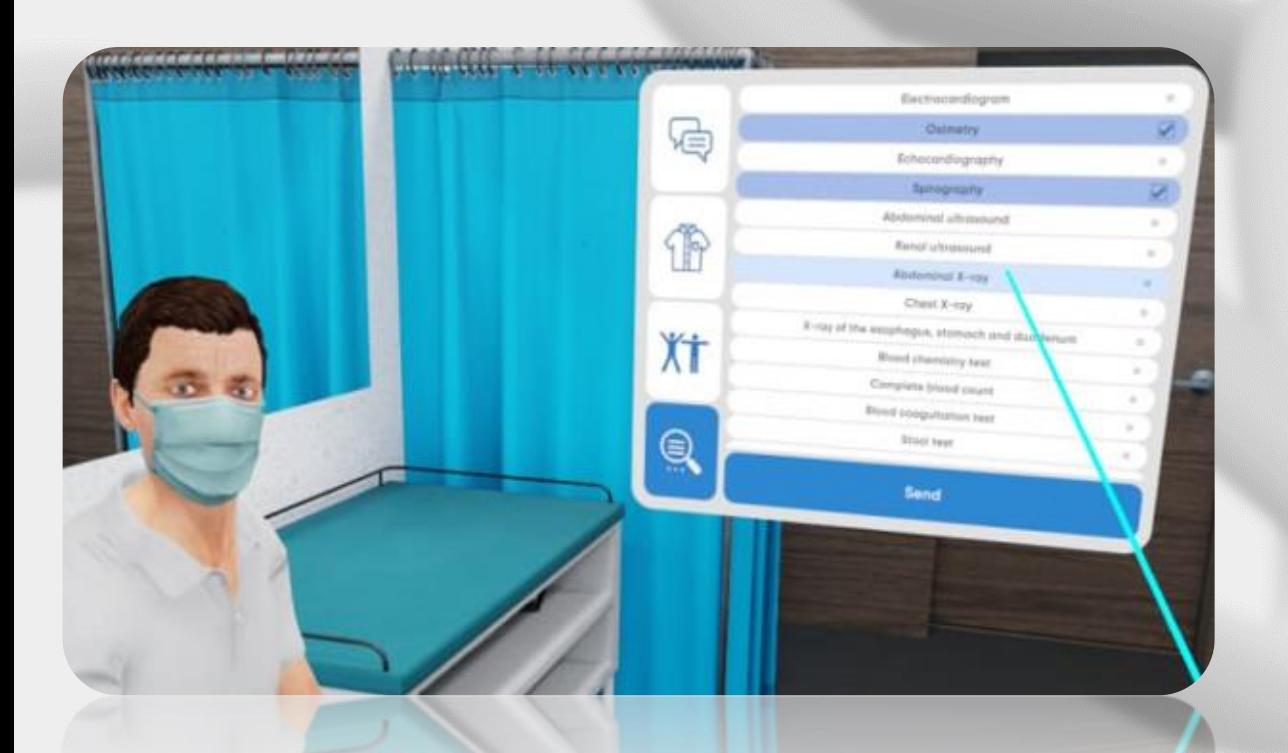

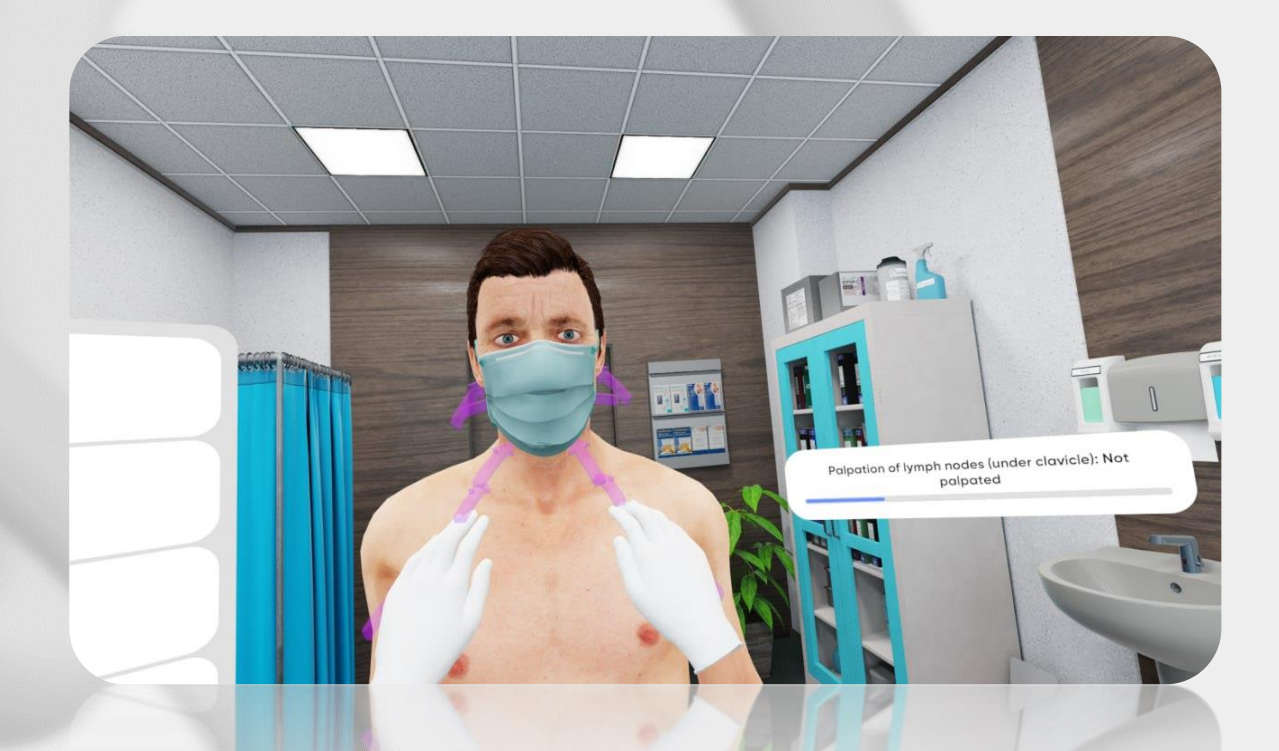

Physical examination

- To palpate the patient with both hands follow purple arrows on his body
- To percuss the patient follow green arrows: set the right hand atop of the left hand
- To auscultate the patient take the phonendoscope from the table on the left side of you

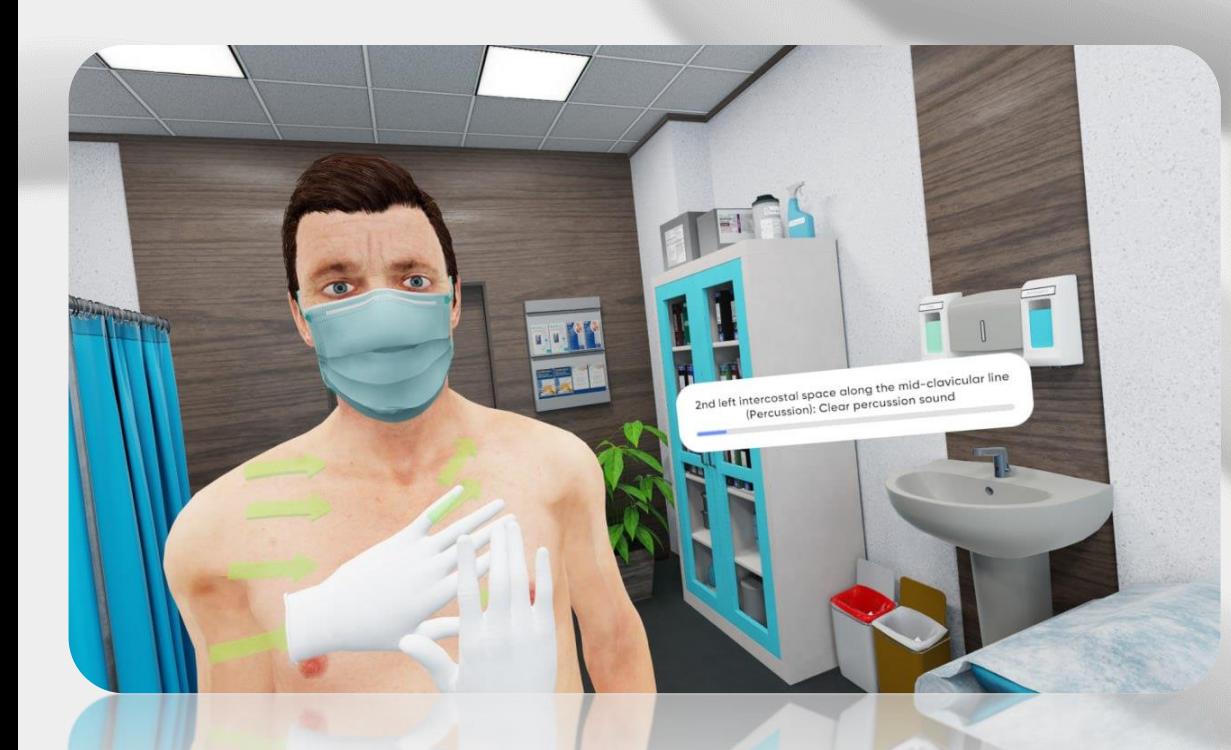

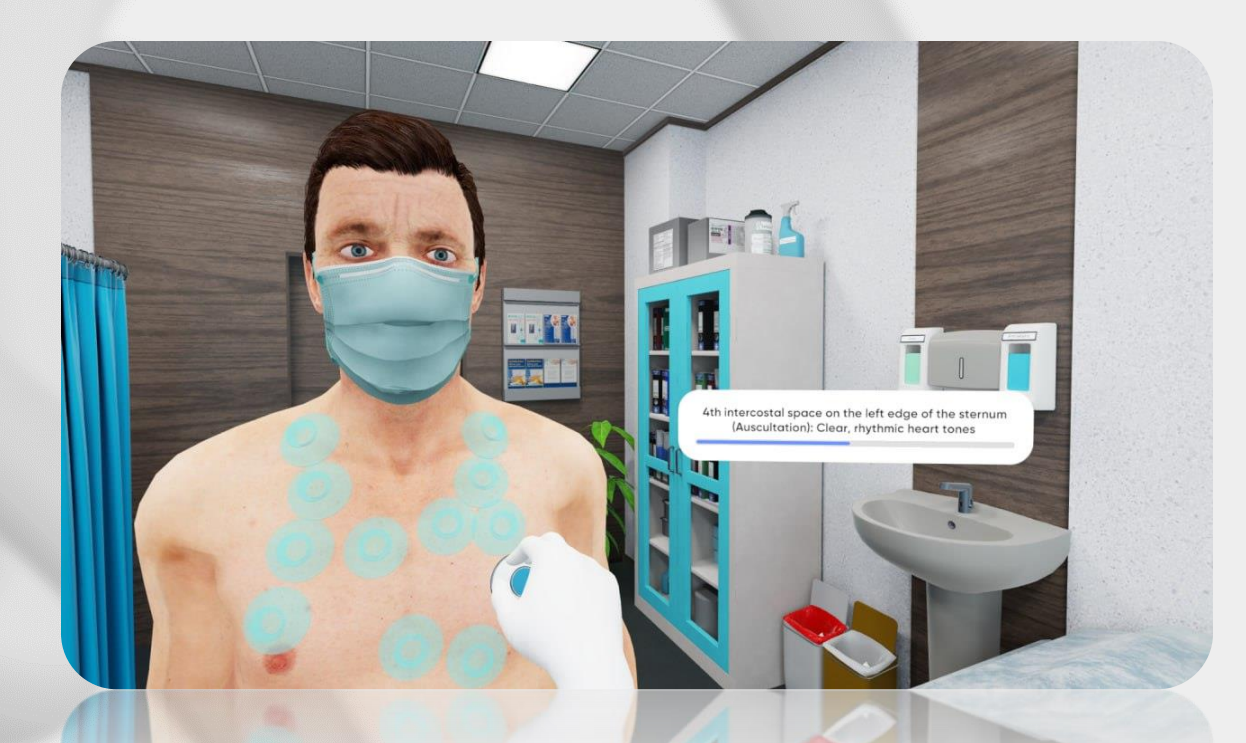

Medical tools

- Use medical tools only in the sitting position
	- Take the tool using the trigger
- Hold the tool in hand and bring it to appropriate area of the body

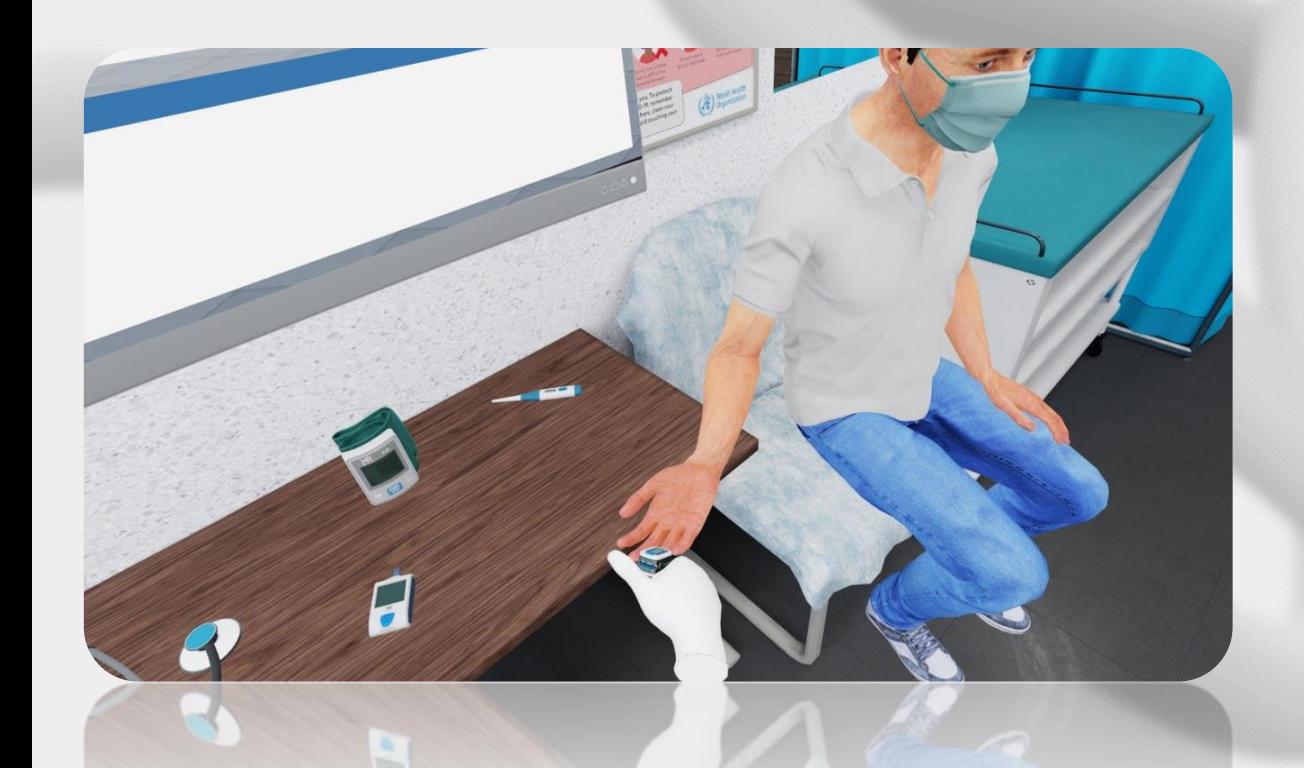

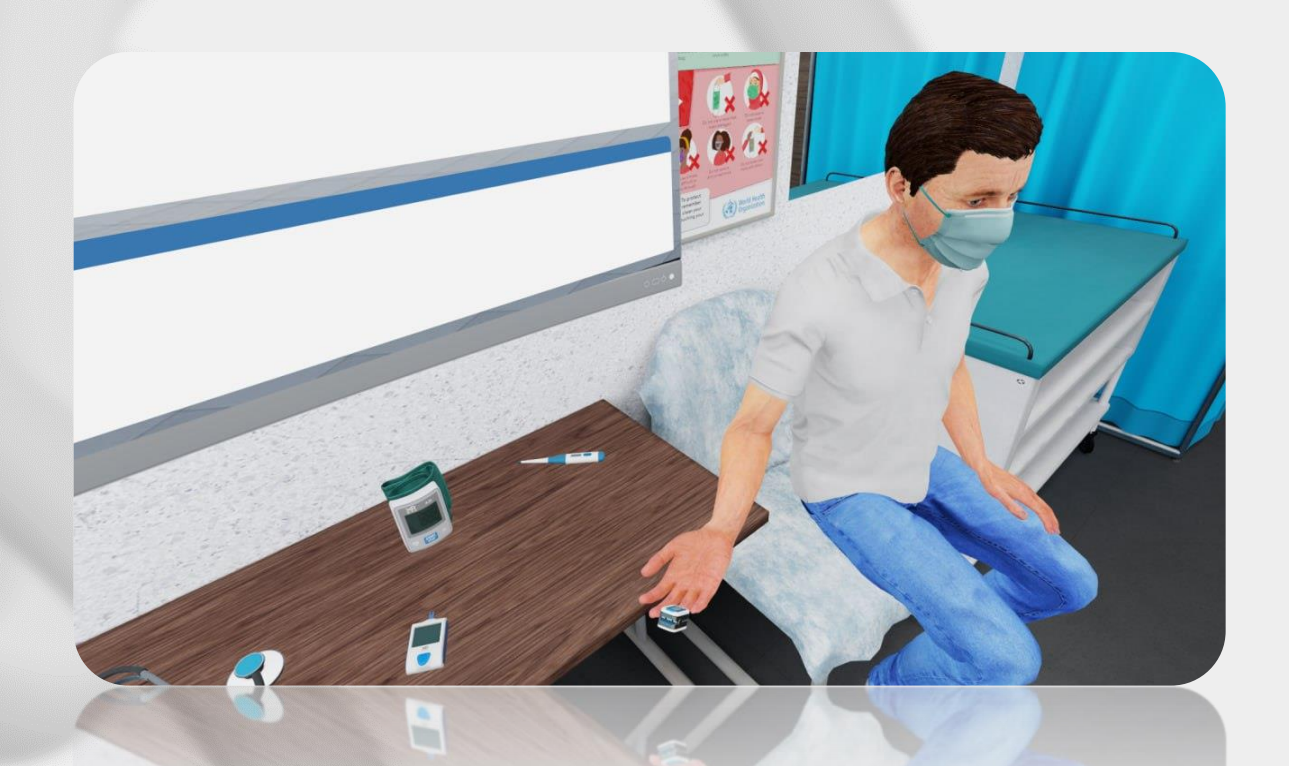

#### History of disease

- Use History of Disease window on the left side to work with data
- History of disease stores results of every examination that was held
	- Passport contains basic information about the patient

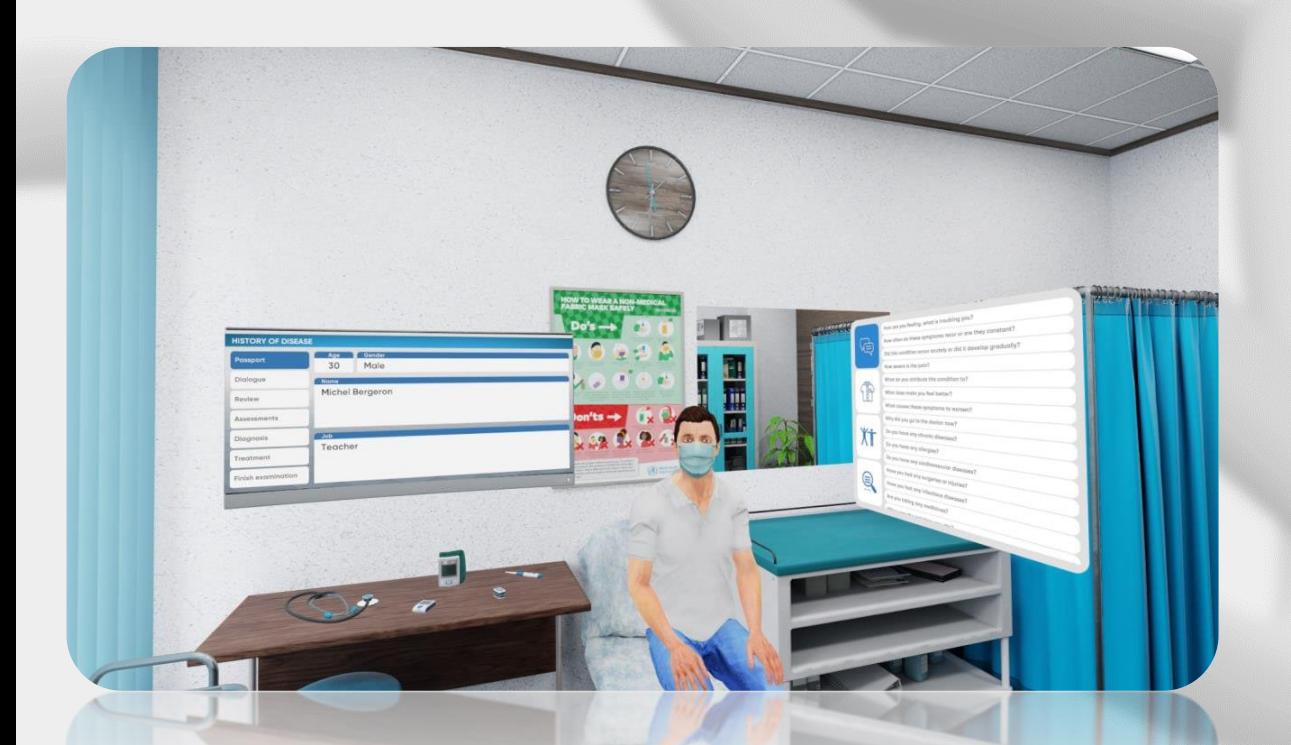

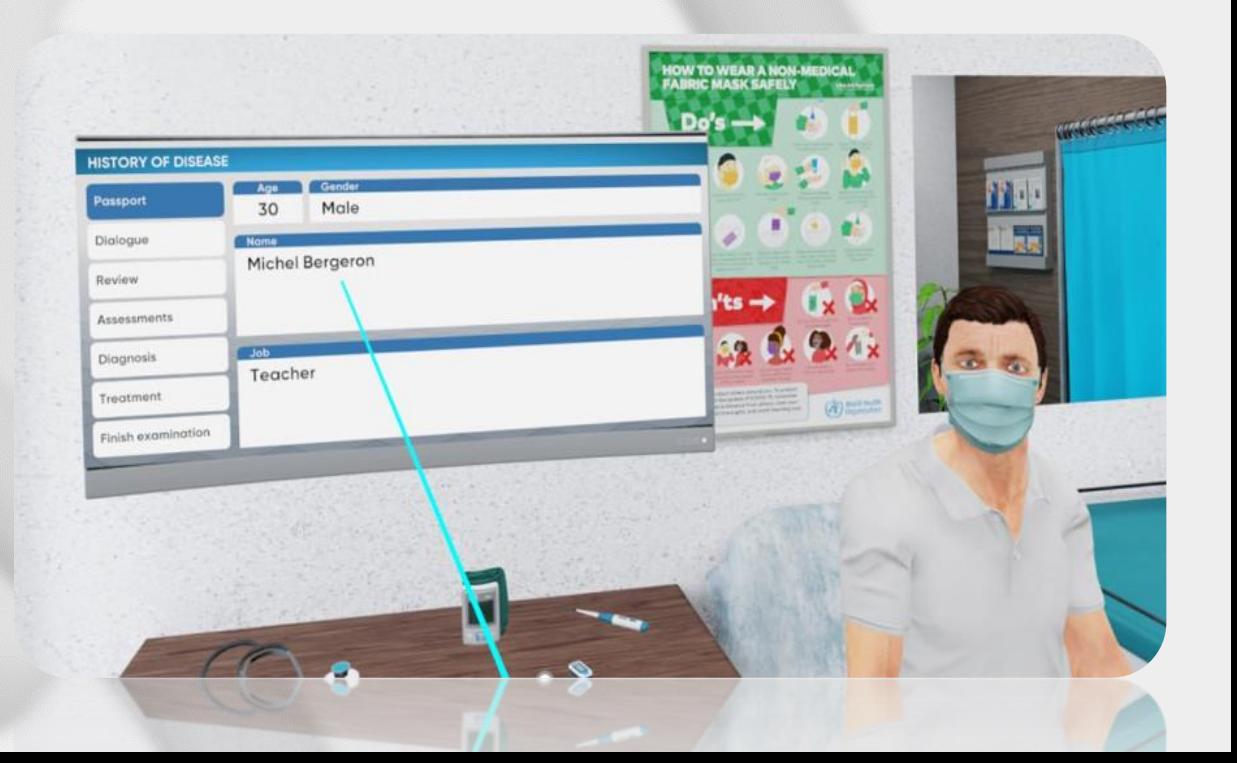

History of disease. Dialog

- Contains every verbal response of the patient
	- Responses are stored in certain categories
- If there's not enough verbal data, you are able to ask more questions

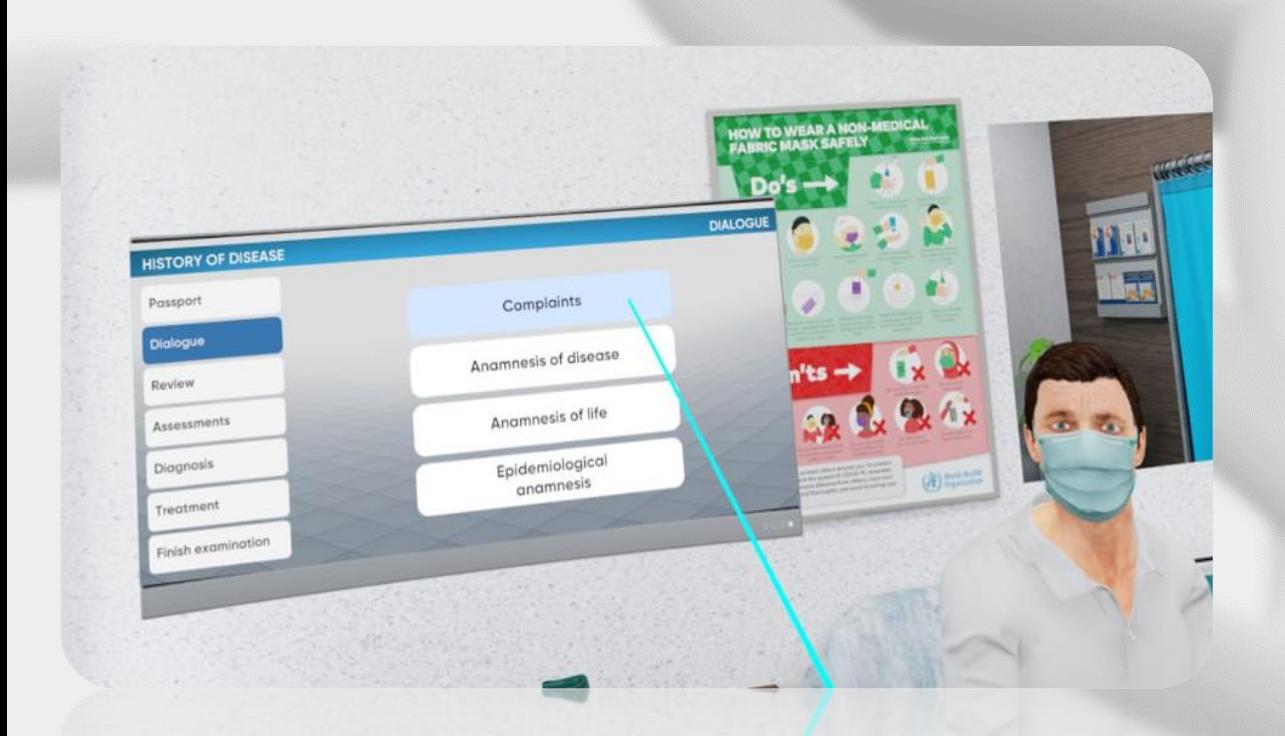

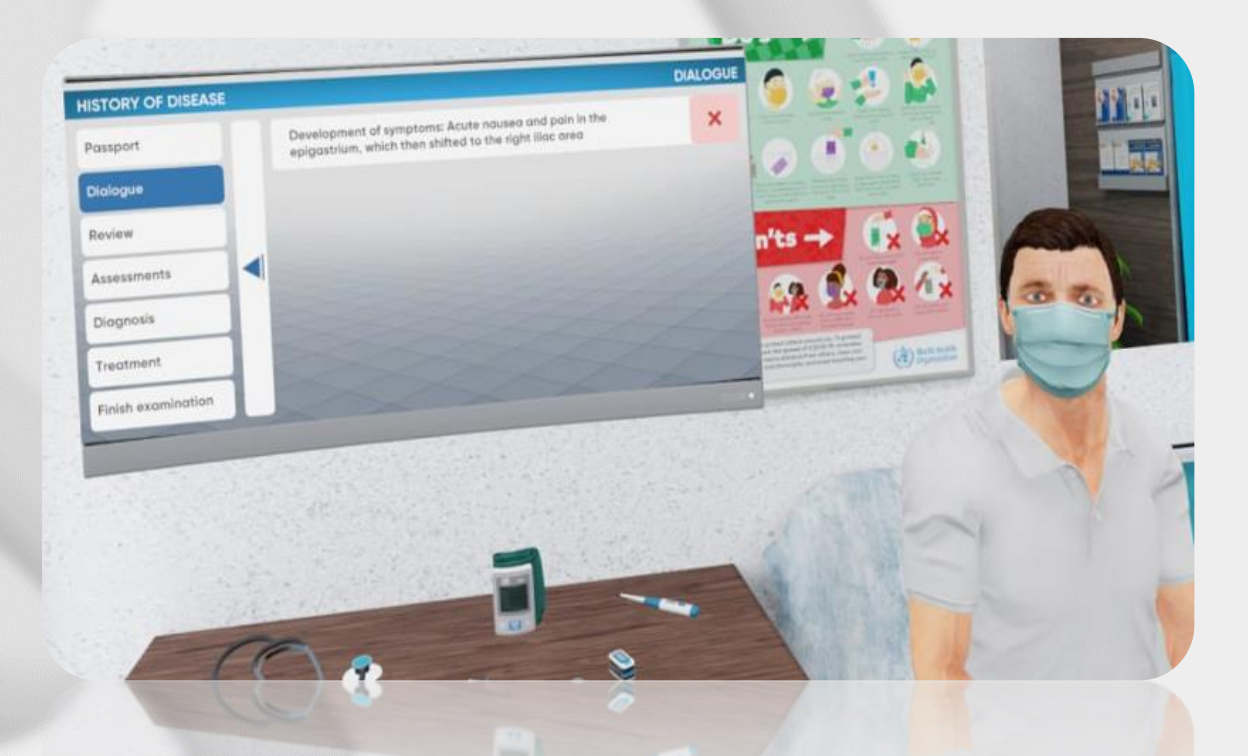

History of disease. Review

- Сontains data from physical and visual examinations
	- The data is categorized by organ systems titles.
- If there's not enough data, you are able to perform more examinations

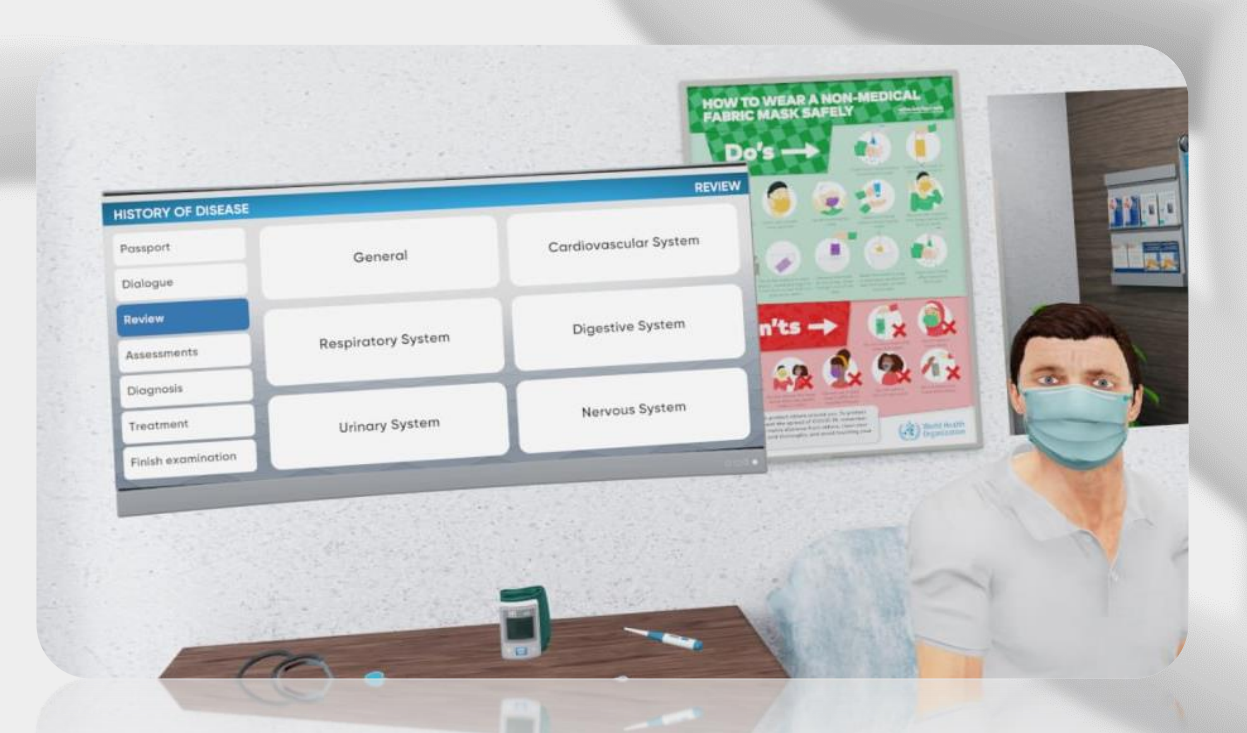

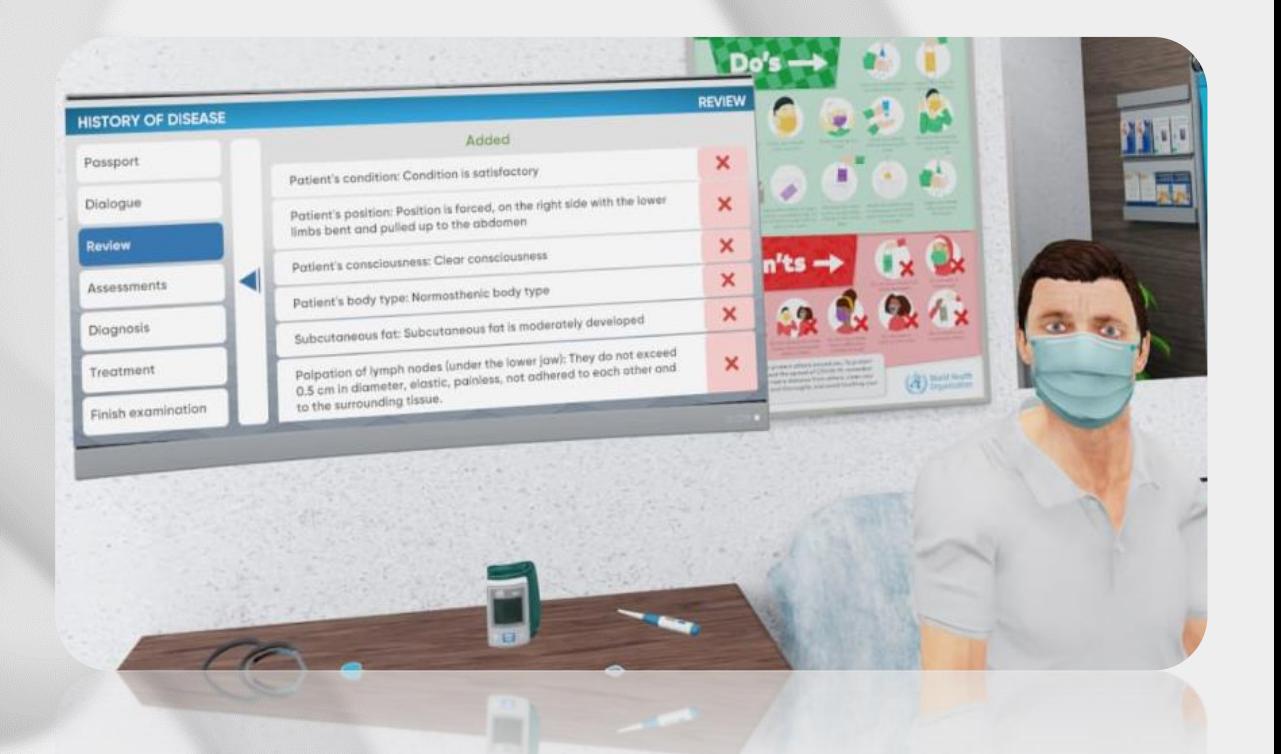

History of disease. Assessments

- Сontains data from additional examinations
- Conclusion is provided with pictures and tables.
- If there's not enough data, you are able to perform more assessments

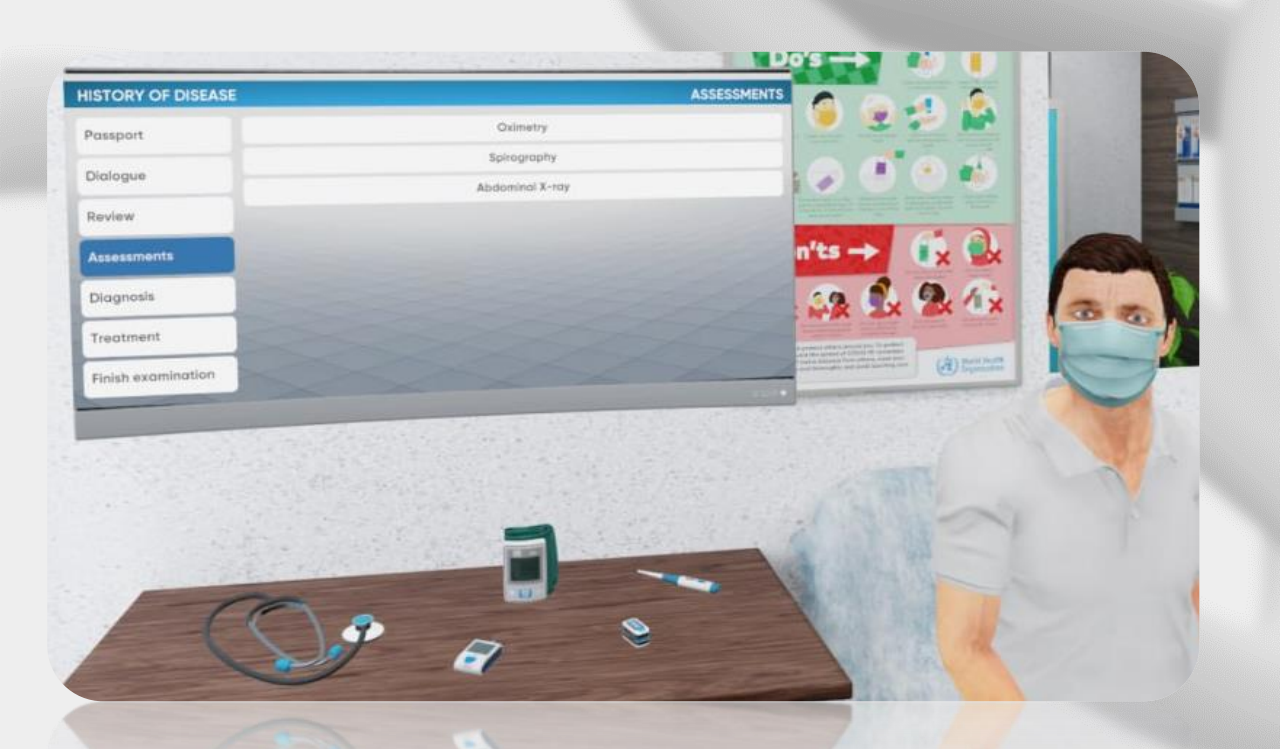

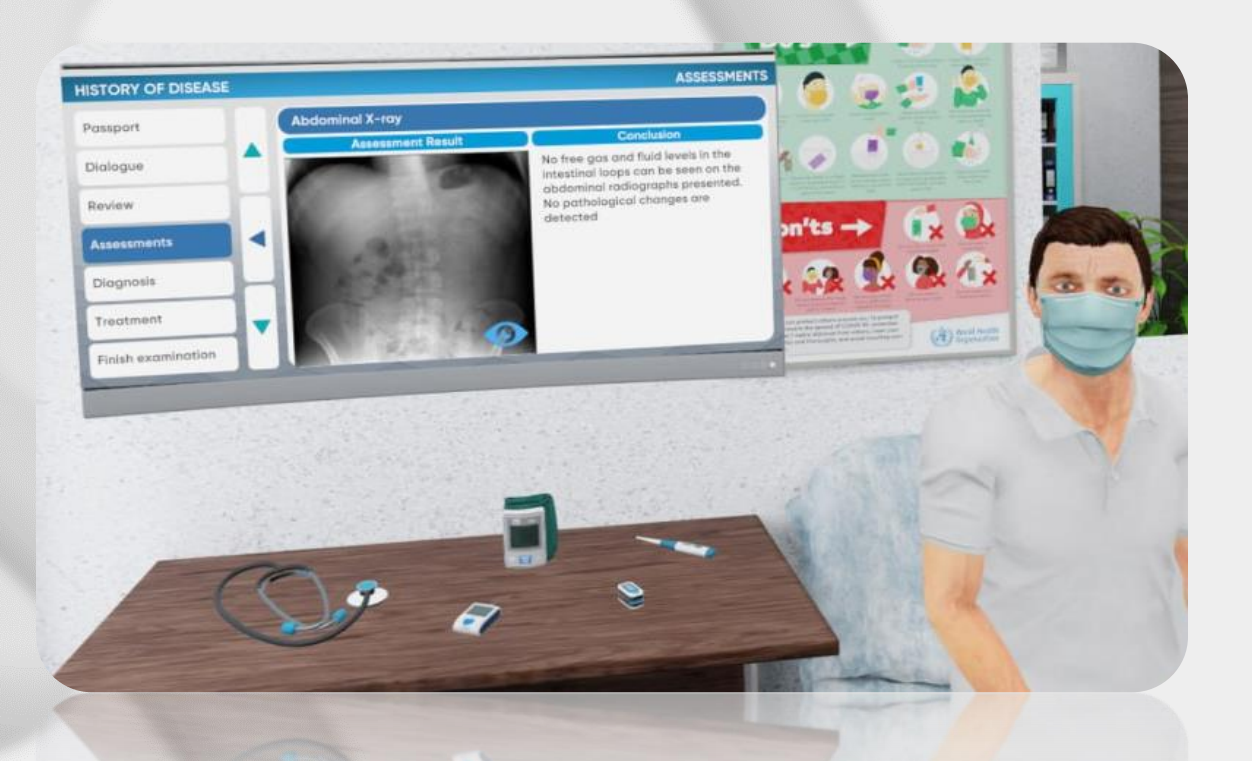

History of disease. Diagnosis

- Finish the examination to move to diagnosis
- You won't be able to perform any more examinations
	- Click on the "plus" icon to add the diagnosis

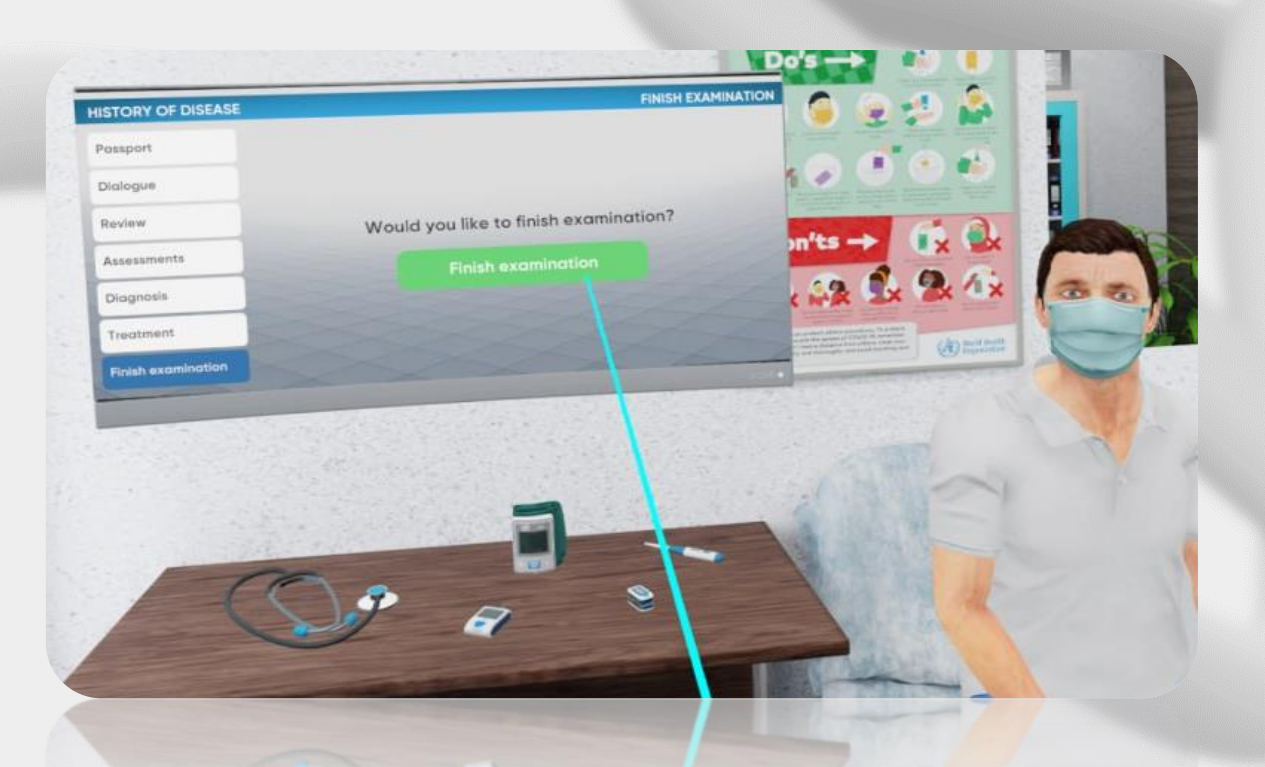

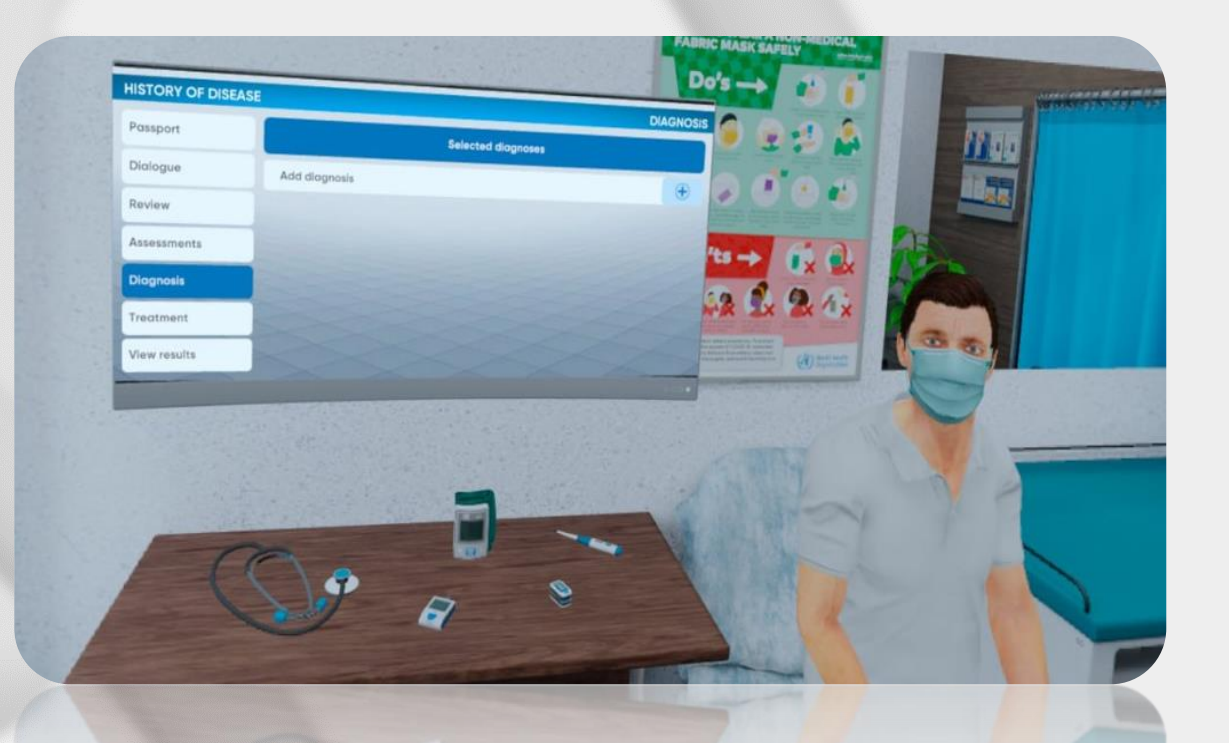

History of disease. Diagnosis

- Diagnosis catalog has 4 levels with different groups indicated by an alphanumeric code
	- Choose the suitable group and specify the diagnosis step by step up to the last level
		- Press "select" to choose the suitable variant on the final level

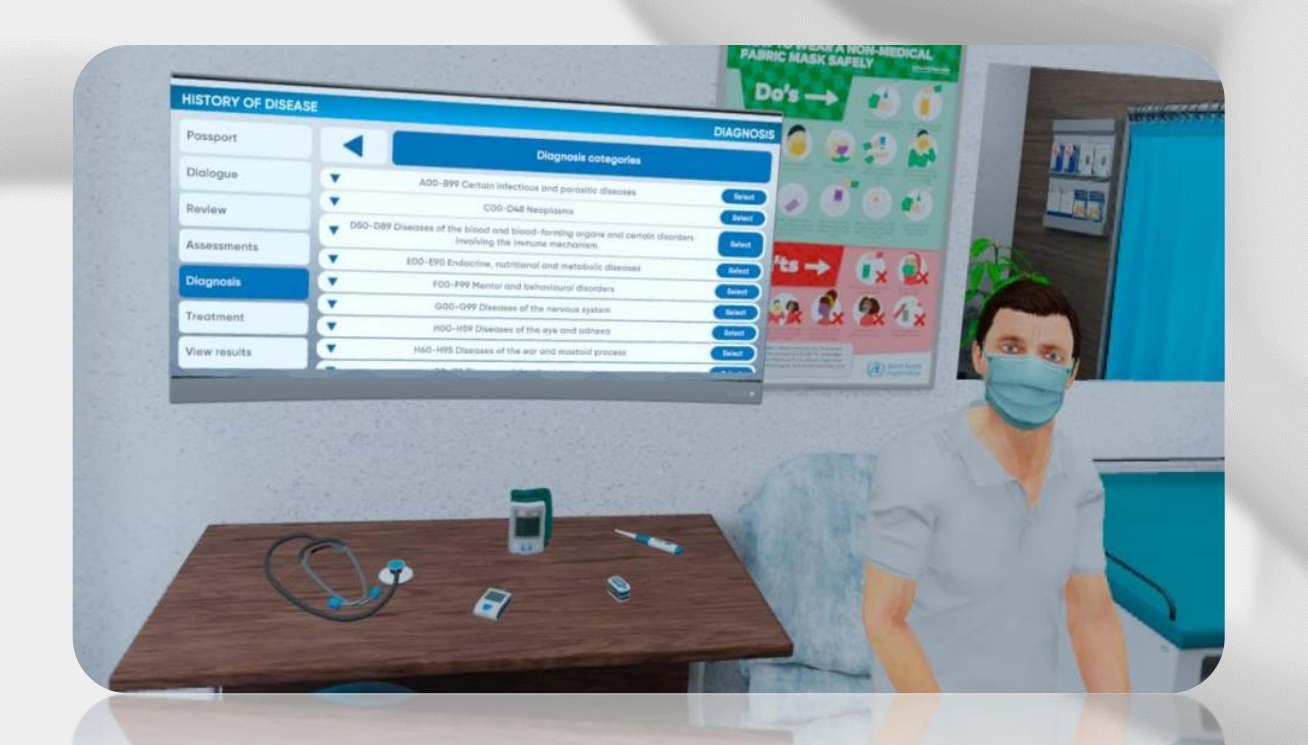

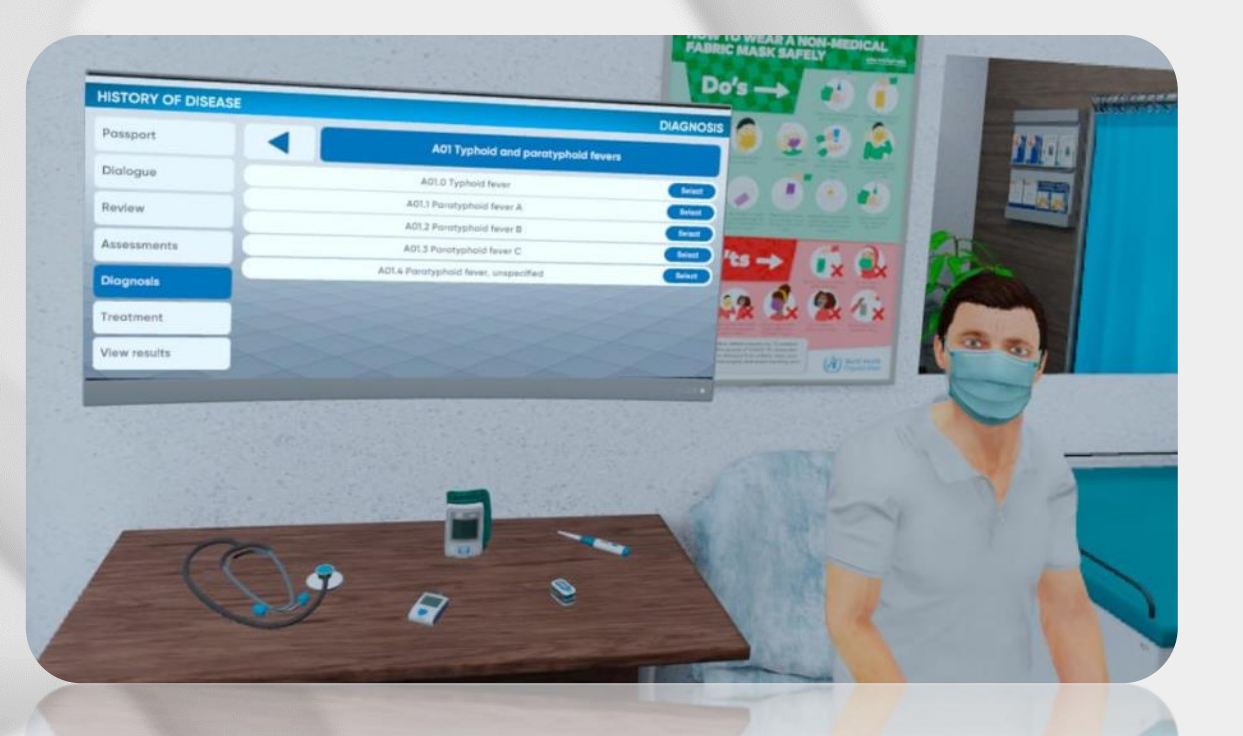

History of disease. Treatment

- Choose the appropriate treatment for the patient
- Medications, Hospitalization and Diet options are available
	- Click on "View results" to finish the simulation

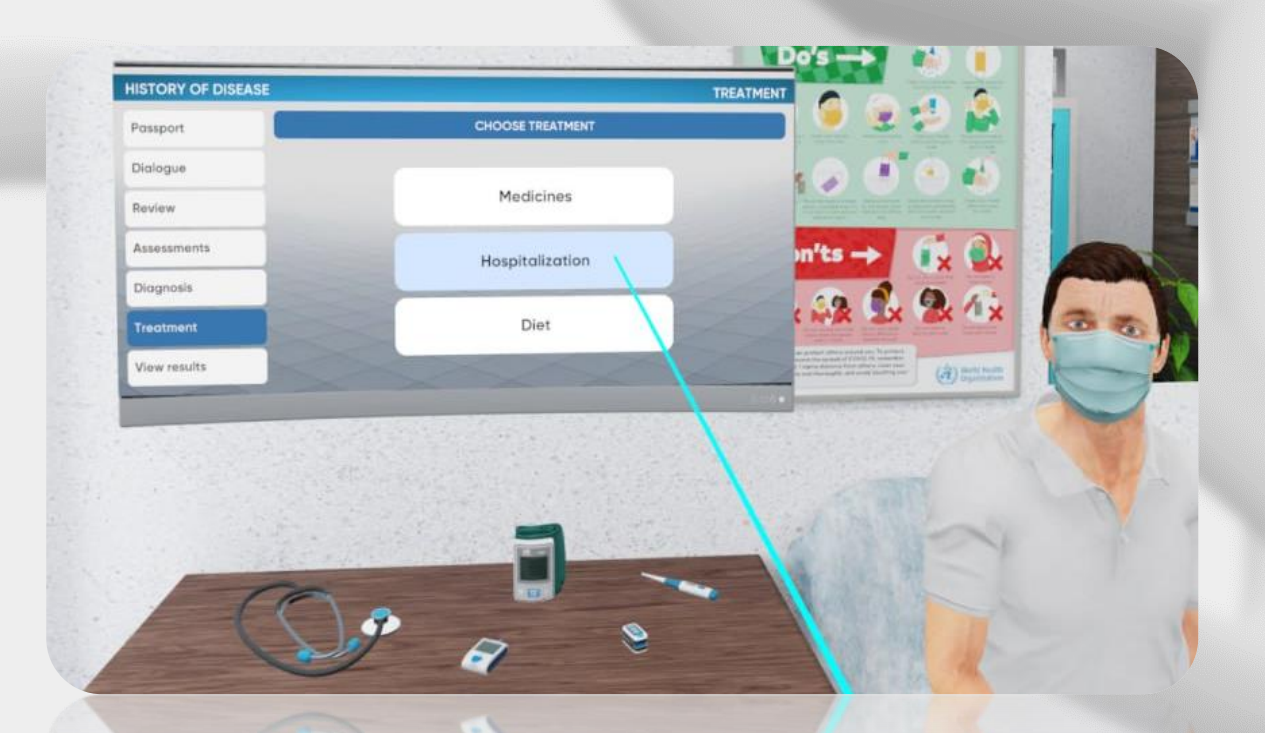

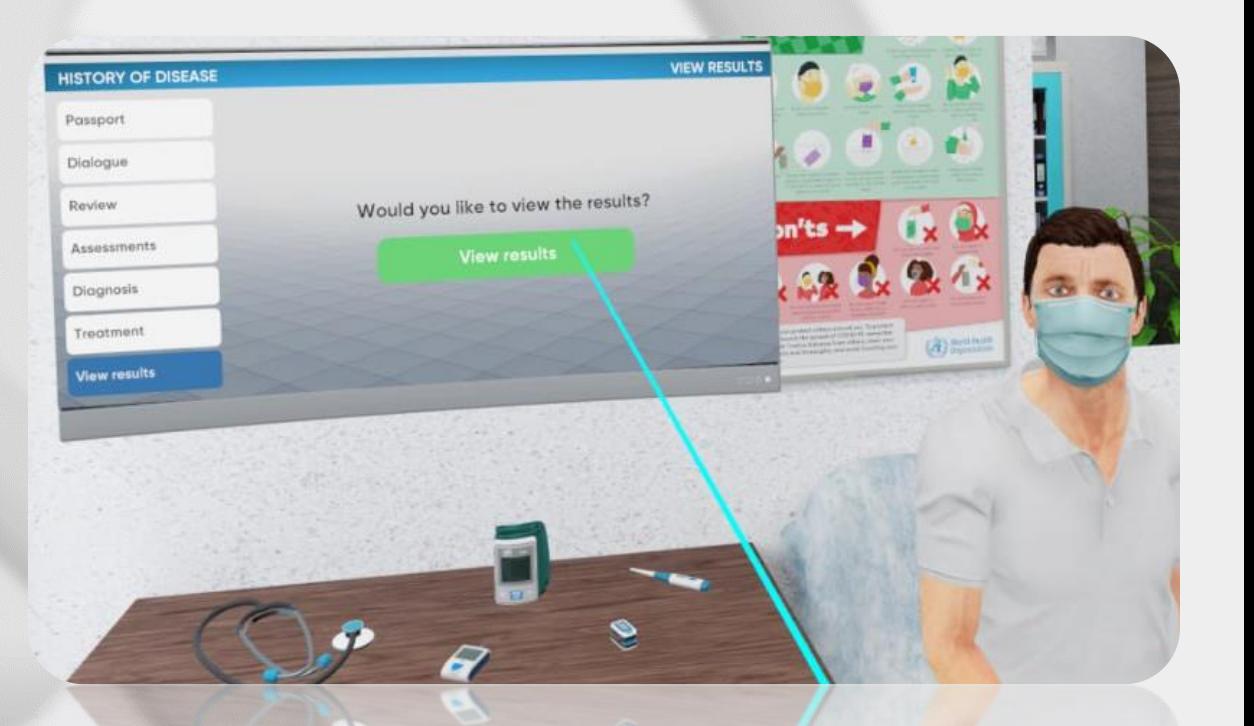

### **Evaluation**

#### Results

- Three types of grades: positive, negative, neutral
	- Excessive and missed actions are negative
- The overall result counts every action evaluation

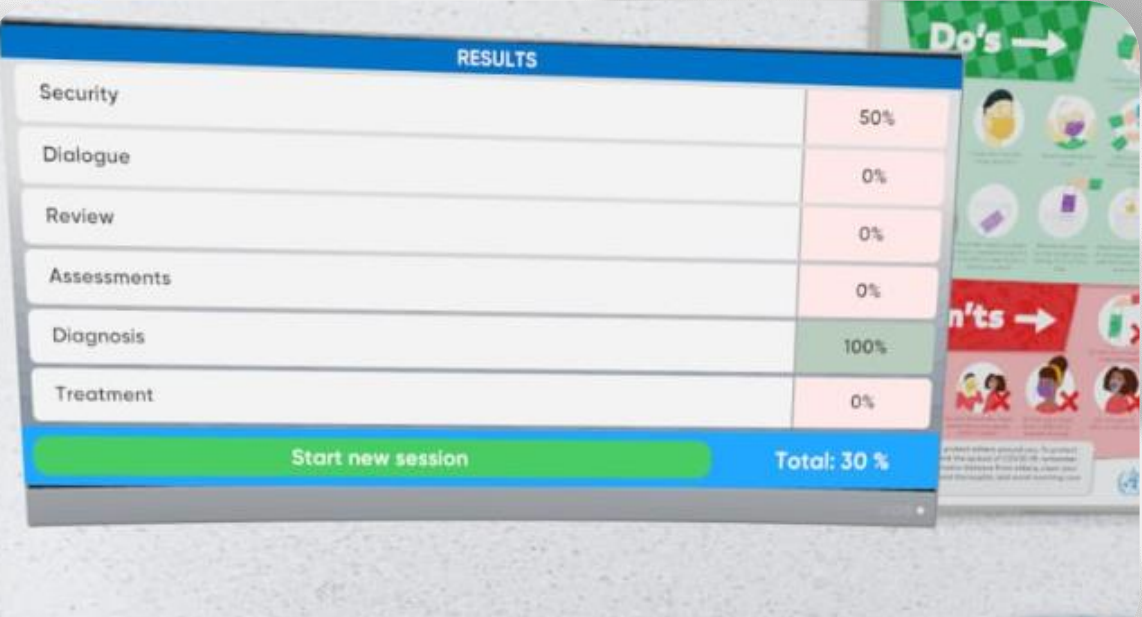

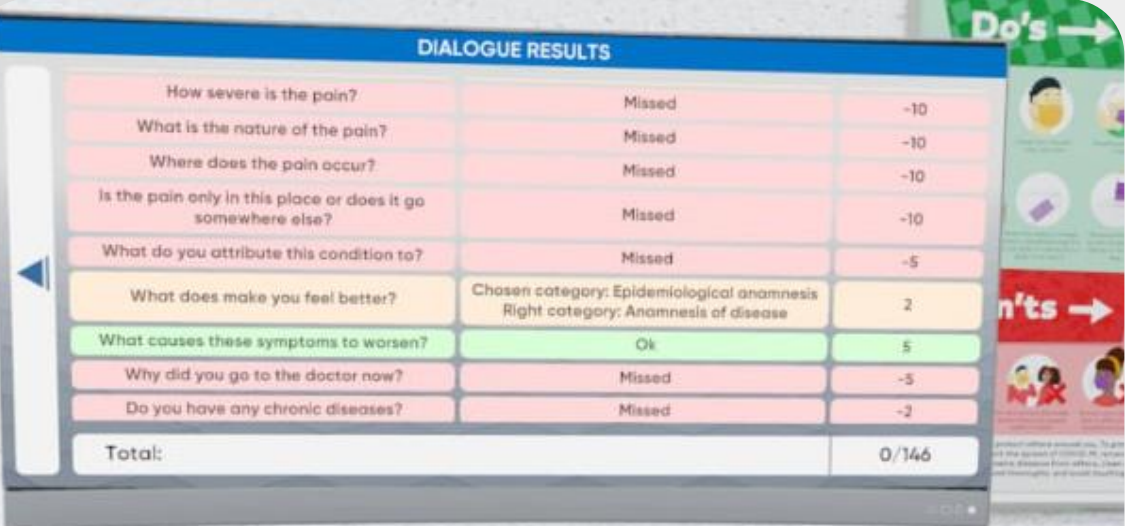

# Be<br>READY

Technical support service@mvredtech.com

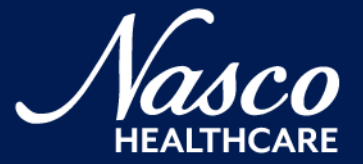